<span id="page-0-0"></span>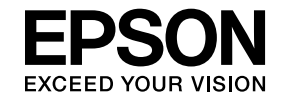

# **Multimedia Projector**

# **EasyMP Multi PC Projection-bruksanvisning**

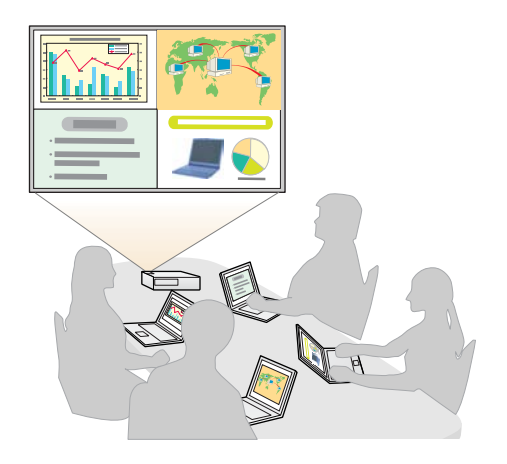

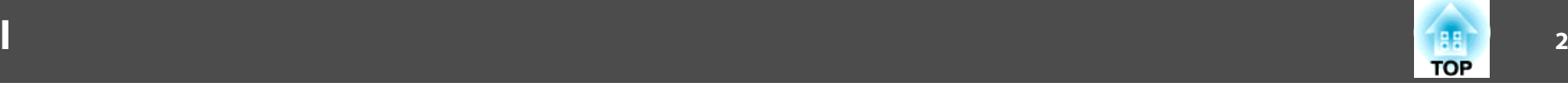

# **[Om EasyMP Multi PC Projection](#page-3-0)**

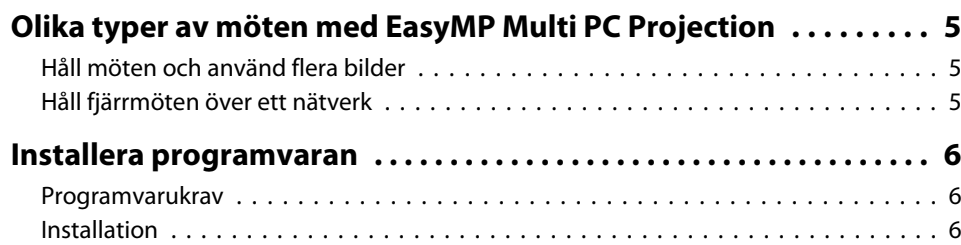

# **[Sammanfattning av användningen](#page-7-0)**

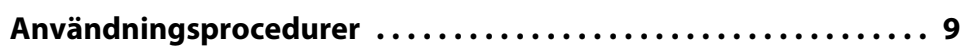

### **[Förberedelser innan ett möte startar](#page-12-0)**

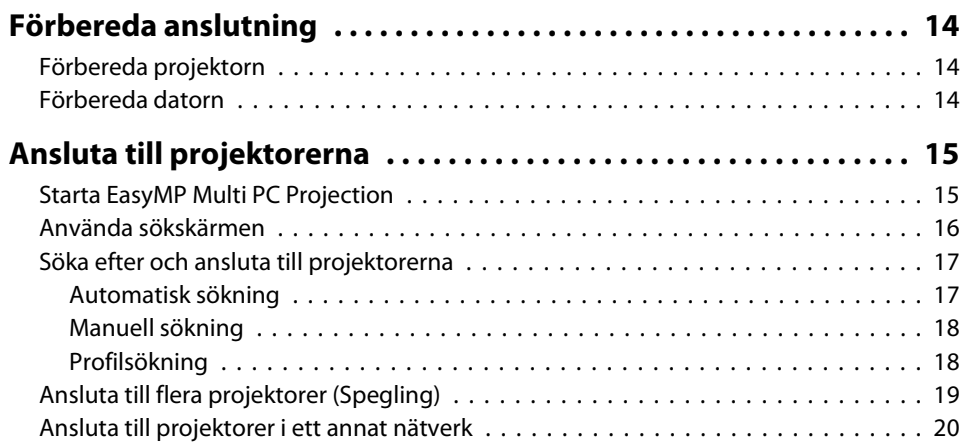

## **[Funktioner under ett möte](#page-20-0)**

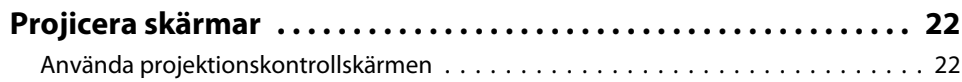

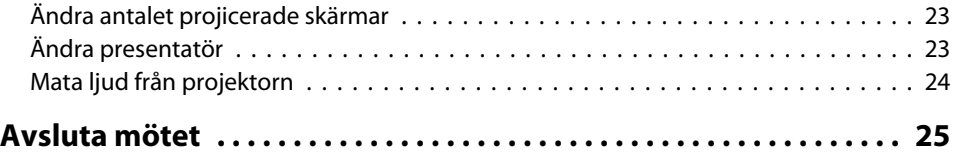

# **[På ett enkelt sätt kunna hålla möten ofta](#page-25-0)**

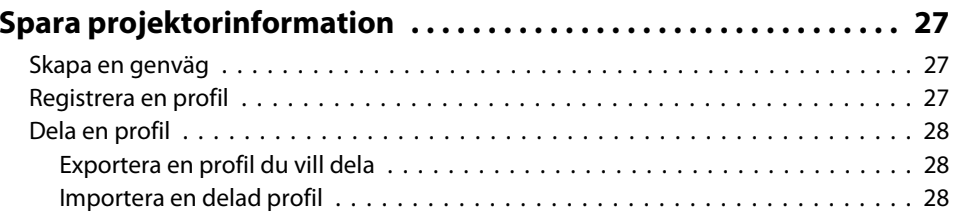

# **[Felsökning](#page-28-0)**

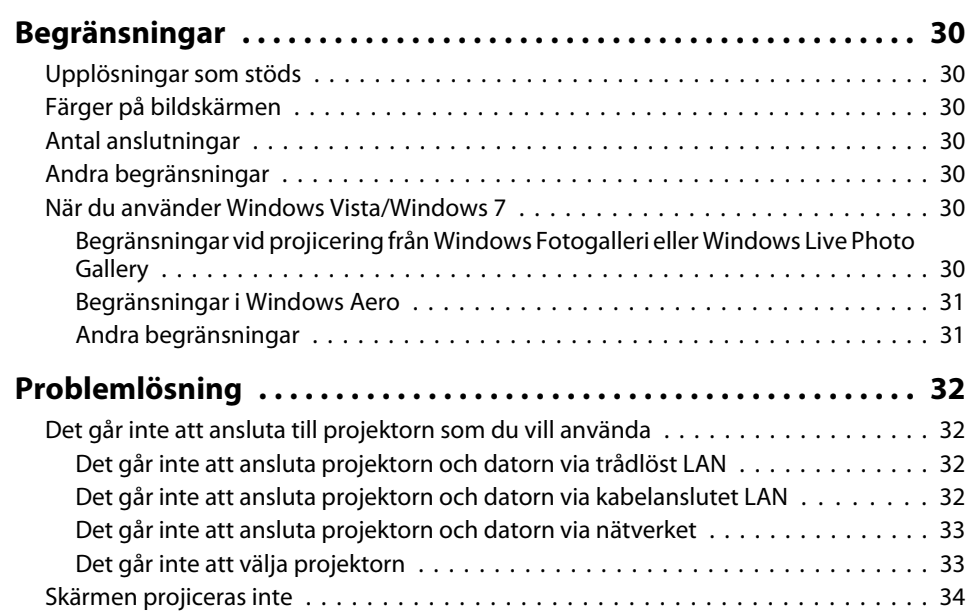

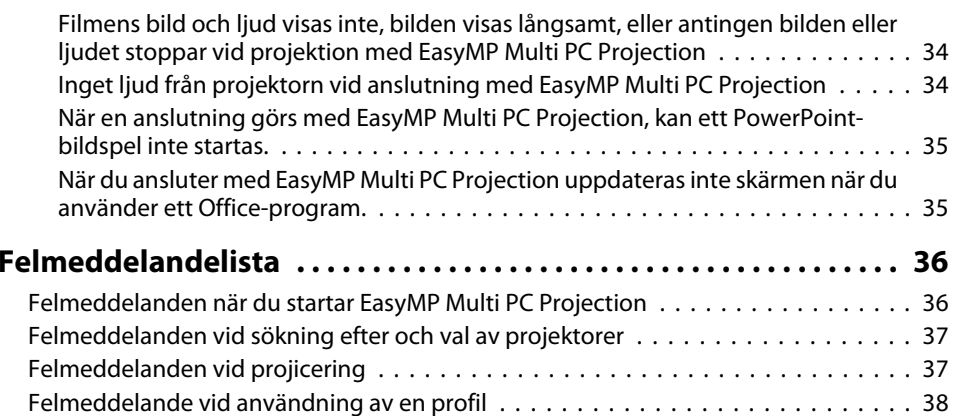

a.

# **[Bilaga](#page-38-0)**

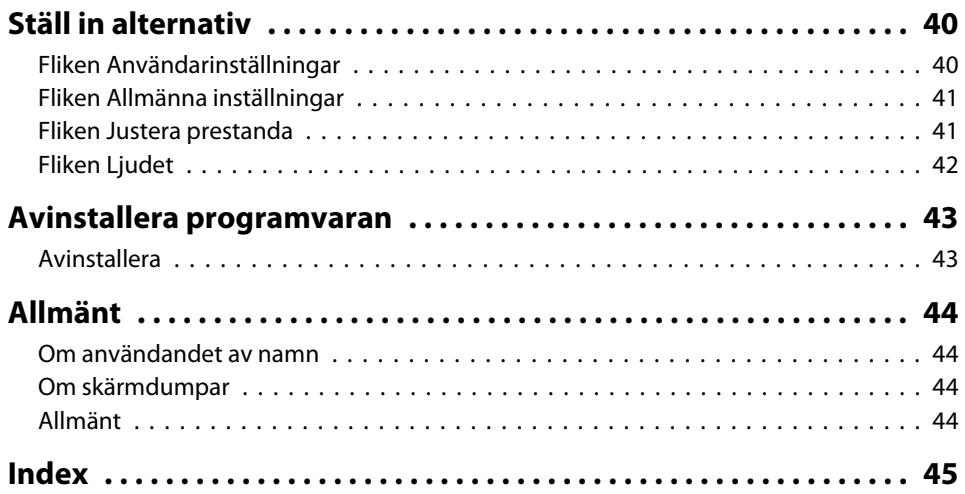

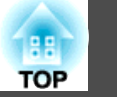

**3**

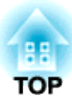

# <span id="page-3-0"></span>**Om EasyMP Multi PC Projection**

I det här kapitlet presenteras de olika typer av möten som går att använda med EasyMP Multi PC Projection och förklaras hur man installerar programvaran.

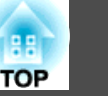

<span id="page-4-0"></span>Med hjälp av EasyMP Multi PC Projection kan du använda projektorerna för att hålla interaktiva möten.

Du kan ansluta upp till 16 datorer till en projektor via ett nätverk. Du kan sedan välja upp till fyra av dessa anslutna datorer och projicera deras skärmar.

# **Håll möten och använd flera bilder**

**← ["Projicera](#page-21-0) skärmar" sid.22** 

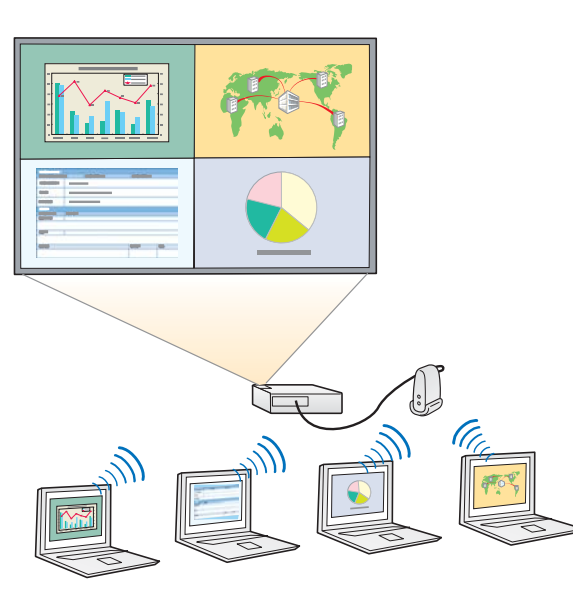

#### **Jämför data på upp till fyra skärmar**

Du kan jämföra och analysera data genom att samtidigt projicera skärmar från flera datorer som är anslutna till nätverket.

#### **Byt enkelt presentatör med dra-och-släpp-metoden**

Alla som är anslutna till samma projektor kan enkelt ändra vilken skärm som ska projiceras genom att dra-och-släppa en av de anslutna

användarikonerna till projiceringsområdet. Genom att göra dessa ändringar kan presentatörerna tydligt uttrycka sin åsikt med hjälp av bilderna.

#### **Visa anteckningar <sup>i</sup> en presentation**

Du kan projicera presentationen på en del av skärmen och dina anteckningar på en annan del av skärmen, och på så sätt låta mötesdeltagarna förstå innehållet tydligare.

# **Håll fjärrmöten över ett nätverk**

**•** "Ansluta till [projektorer](#page-19-0) i ett annat nätverk" sid.20

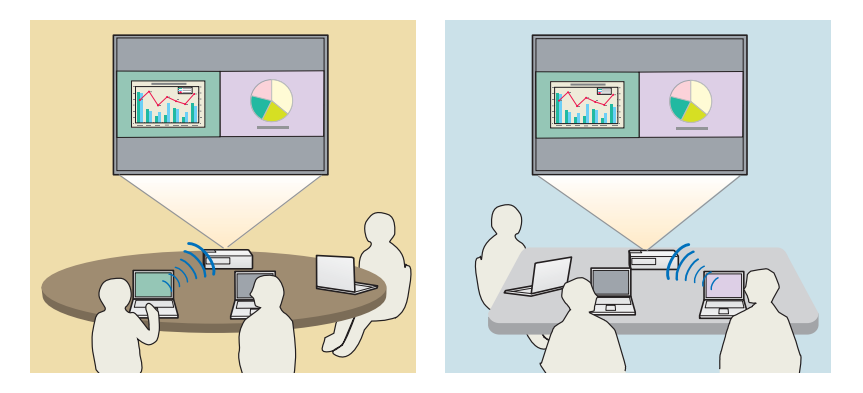

**Projicera samma skärm på olika ställen**

Projektorer i nätverket på andra platser kan projicera samma bild. Maximalt fyra projektorer kan projicera samma skärm.

<span id="page-5-0"></span>EasyMP Multi PC Projection finns på CD-ROM-skivan EPSON Projector Software. Installera programvaran på den dator som ska användas.

### **Programvarukrav**

EasyMP Multi PC Projection kan köras på datorer som uppfyller följande krav.

#### **För Windows**

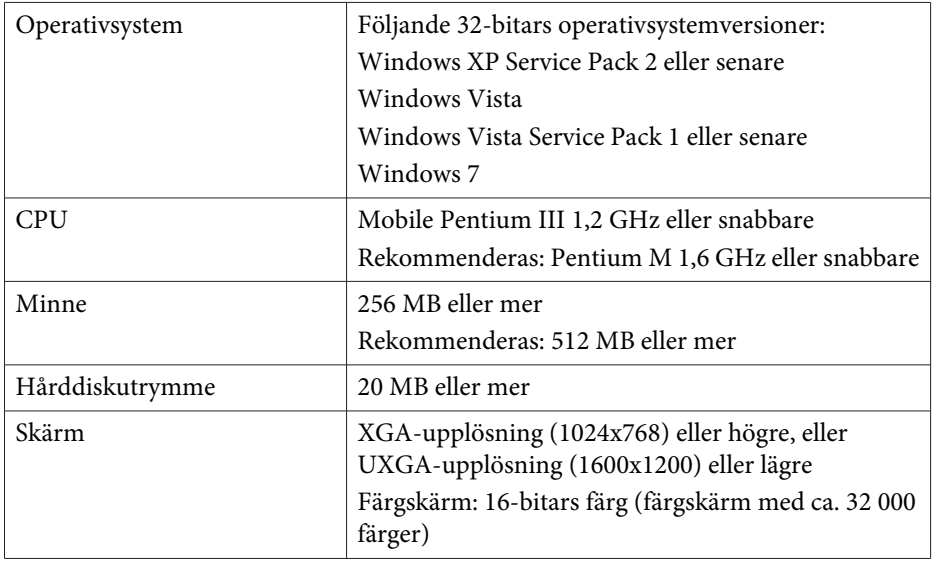

#### **För Mac OS**

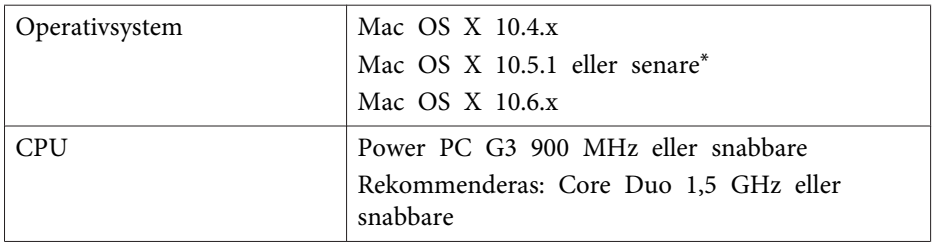

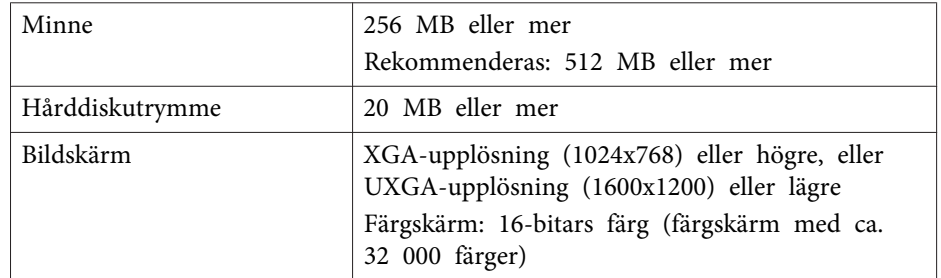

\* Vi kan inte garantera att programvaran fungerar <sup>i</sup> Mac OS <sup>X</sup> 10.5.0 eftersom inställningarna för brandväggen inte ställs in på rätt sätt när versionen uppdateras.

# **Installation**

Kontrollera följande innan du startar installationen.

- Stäng alla öppna program innan installationen påbörjas.
- Om du väljer ett annat språk för installationen än det som används av operativsystemet så kanske inte alla skärmbilder visas på det valda språket.

#### **För Windows**

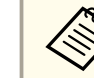

 $\overline{\mathbf{2}}$ 

aDu måste ha administratörsrättigheter för att installera EasyMP Multi PC Projection.

#### $\blacksquare$ Starta datorn.

Sätt <sup>i</sup> CD-ROM-skivan EPSON Projector Software <sup>i</sup> datorn.

 $\vert$  3 Installationsprogrammet startar automatiskt.

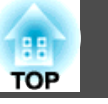

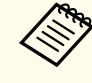

aOm installationsprogrammet inte startar automatiskt, öppnar du CD-ROM-enheten från **Den här datorn** (eller **Datorn**), och dubbelklickar sedan på **InstallNavi**.

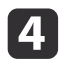

Följ installationsanvisningarna på skärmen.

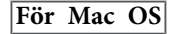

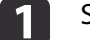

Starta datorn.

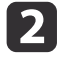

Sätt <sup>i</sup> CD-ROM-skivan EPSON Projector Software <sup>i</sup> datorn.

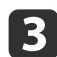

Dubbelklicka på ikonen **Install Navi**<sup>i</sup> EPSON-fönstret.

dFölj installationsanvisningarna på skärmen.

aDu kan ladda ned den senaste versionen av EasyMP Multi PC Projection från följande webbplats.

http://www.epson.com/

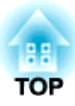

# <span id="page-7-0"></span>**Sammanfattning av användningen**

<sup>I</sup> det här kapitlet förklaras de grundläggande procedurerna för användning av EasyMP Multi PC Projection <sup>i</sup> ett möte.

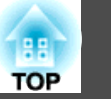

<span id="page-8-0"></span>**f** 

 Installera EasyMP Multi PC Projection.  $\bullet$  [sid.6](#page-5-0)

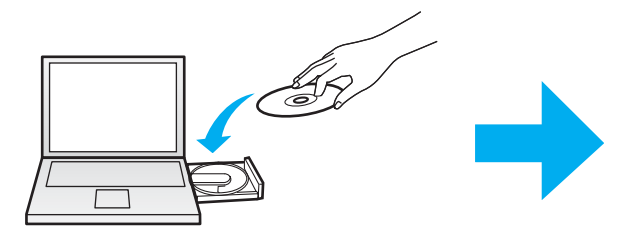

Följ installationsanvisningarna på skärmen.

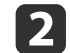

 Starta EasyMP Multi PC Projection.  $\bullet$  [sid.15](#page-14-0)

**För Windows**

**Start** - **Alla program** - **EPSON Projector** - **EasyMP Multi PC Projection** - **EasyMP Multi PC Projection Ver. x.xx**

**För Mac OS**

**Program** - **EasyMP Multi PC Projection** - **EasyMP Multi PC Projection**

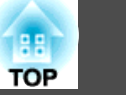

#### Anslut till projektorerna.

#### $\bullet$  [sid.17](#page-16-0)

**B** 

Välj **Automatisk sökning** för att söka efter projektorerna.

Markera de projektorer du vill ansluta till och klicka sedan på **Delta**.

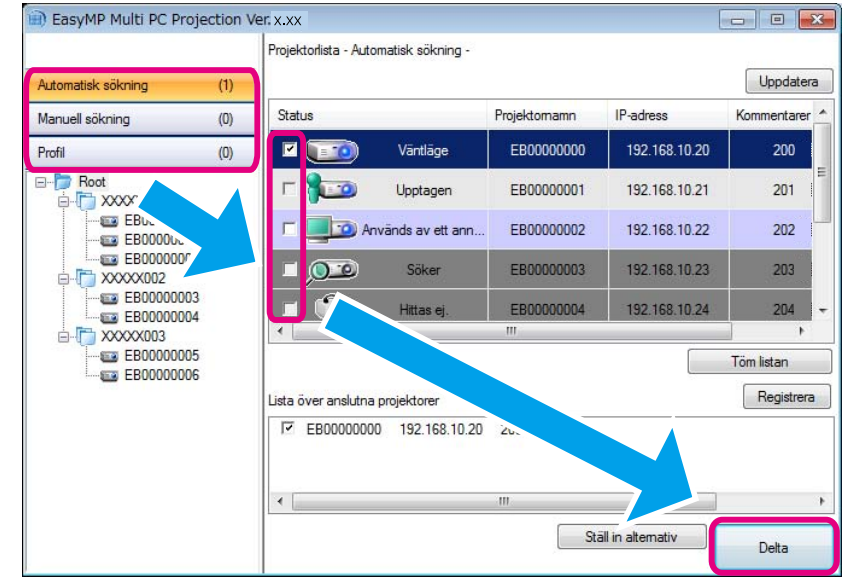

- a• Du kan söka efter projektorer <sup>p</sup><sup>å</sup> tre olika sätt: **Automatisk sökning**, **Manuell sökning** och **Profil**. Se följande avsnitt för detaljer för respektive sökmetod.
	- s "Använda [sökskärmen"](#page-15-0) sid.16
	- När du har skapat en genväg för projektorerna du sökte efter, kan du starta EasyMP Multi PC Projection genom att klicka på genvägen. Projektorerna som sparats <sup>i</sup> genvägsfilen söks efter automatiskt när du startar från genvägen.
	- Skapa en genväg" sid.27

# **TOP**

#### Projicera skärmar.

#### $\bullet$  [sid.22](#page-21-0)

d

På projektionskontrollskärmen är projiceringsområdet indelat i fyra rutor. Du kan ändra antalet tillgängliga rutor och ändra vilka datorskärmar som ska projiceras.

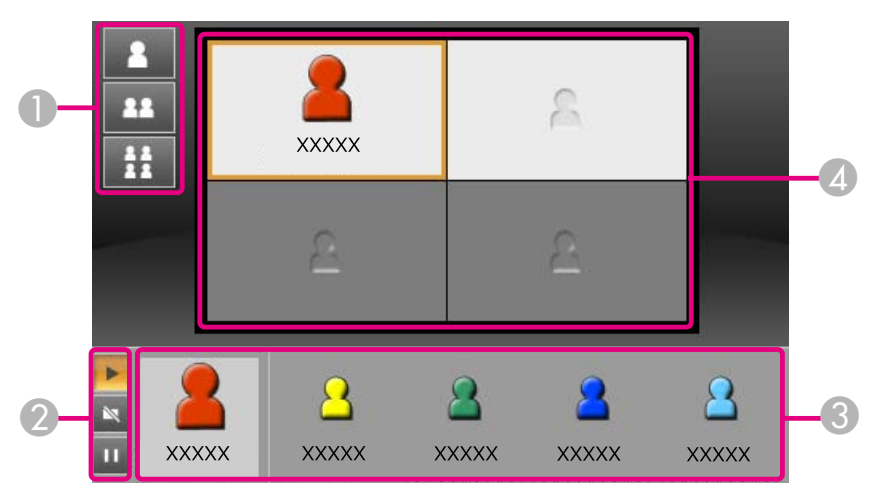

Den först anslutne användarens skärm visas <sup>i</sup> den övre vänstra rutan. Användare som ansluter senare kan projicera genom att dra-och-släppa sin användarikon in <sup>i</sup> en tillgänglig (vit) ruta.

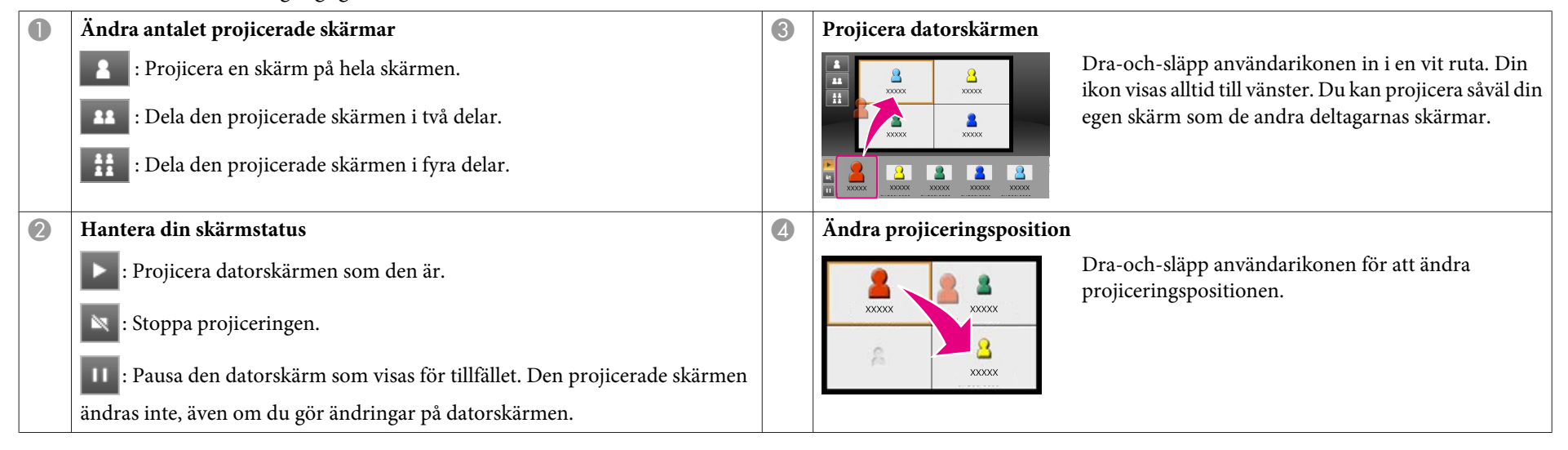

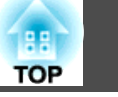

#### Avsluta mötet.

6

#### $\bullet$  [sid.25](#page-24-0)

Välj **Lämna** eller **Avsluta session** från menyn **Verktyg** för att stoppa projiceringen.

När du väljer **Lämna** eller **Avsluta session** återgår du till sökskärmen.

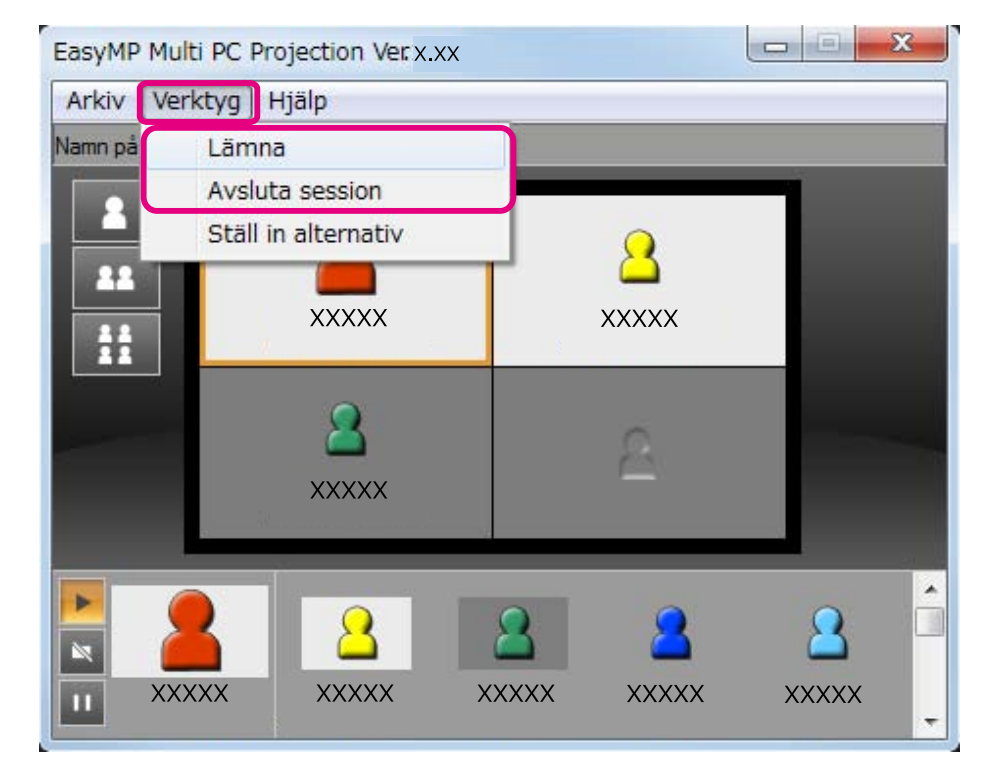

**King Lämna**

Anslutningen mellan din dator och projektorerna bryts.

#### **Avsluta session**

Anslutningen mellan alla datorer och projektorer som deltar <sup>i</sup> sessionen bryts.

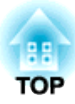

# <span id="page-12-0"></span>**Förberedelser innan ett möte startar**

<sup>I</sup> det här kapitlet förklaras vilka inställningar du måste göra innan du startar ett möte.

# <span id="page-13-0"></span>**Förbereda anslutning <sup>14</sup>**

# **Förbereda projektorn**

Följ stegen nedan för att ställa in projektorn på vänteläge inför anslutning. Kontrollera vid anslutning via kabelanslutet LAN att projektorn ansluts till nätverket med en <sup>i</sup> handeln förekommande nätverkskabel. Vid anslutning via trådlöst LAN installerar du den trådlösa LAN-enheten <sup>i</sup> projektorn.

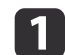

Starta projektorn.

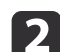

Utför projektorns nätverkinställningar.

När du ansluter datorn till projektorn via trådlöst LAN gör du anslutningen <sup>i</sup> anslutningsläget Avancerat. Du kan inte ansluta <sup>i</sup> anslutningsläget Snabbt.

Se följande handbok för ytterligare detaljer om nätverksinställningar.

**S** [Bruksanvisning](#page-0-0)

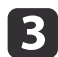

Ändra projektorns ingångskälla till **LAN**.

Väntelägesskärmbilden för LAN visas.

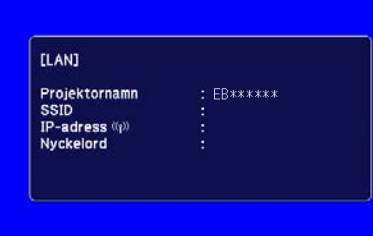

# **Förbereda datorn**

Följ anvisningarna nedan för att ansluta datorn till projektorerna och börja projicera.

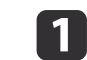

Installera EasyMP Multi PC Projection på datorn.

**•** "Installera [programvaran](#page-5-0)" sid.6

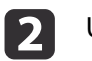

 Utför datorns nätverksinställningar och anslut datorn till nätverket. **C** Datorns dokumentation

aOm den dator du använder redan är ansluten till nätverket behöver du <sup>i</sup> rege<sup>l</sup> inte <sup>g</sup>öra några nätverksinställningar <sup>p</sup><sup>å</sup> datorn.

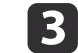

Starta EasyMP Multi PC Projection.

Starta EasyMP Multi PC [Projection"](#page-14-0) sid.15

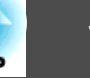

<span id="page-14-0"></span>Detta avsnitt förklarar hur man söker efter och ansluter till projektorerna på nätverket.

# **Starta EasyMP Multi PC Projection**

Starta EasyMP Multi PC Projection på ett av följande sätt.

**För Windows**

- a
- Klicka på **Start** och välj sedan **Alla program**.
- $\boxed{2}$

 $\boxed{3}$ 

Klicka på **EasyMP Multi PC Projection Ver. x.xx**.

Välj **EPSON Projector** och sedan **EasyMP Multi PC Projection**.

EasyMP Multi PC Projection startar och sökskärmen visas.

**För Mac OS**

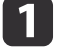

Öppna mappen **Program** och dubbelklicka sedan på mappen **EasyMP Multi PC Projection**.

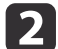

Dubbelklicka på **EasyMP Multi PC Projection**.

EasyMP Multi PC Projection startar och sökskärmen visas.

#### **Starta från en genväg**

Om du har skapat en genväg dubbelklickar du på genvägsfilen (.pme) för att starta EasyMP Multi PC Projection.

Se följande avsnitt för detaljer om hur man skapar en genväg.

Skapa en genväg" sid.27

# <span id="page-15-0"></span>**Ansluta till projektorerna <sup>16</sup>**

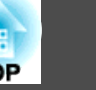

# **Använda sökskärmen**

När du startar EasyMP Multi PC Projection visas följande sökskärm.

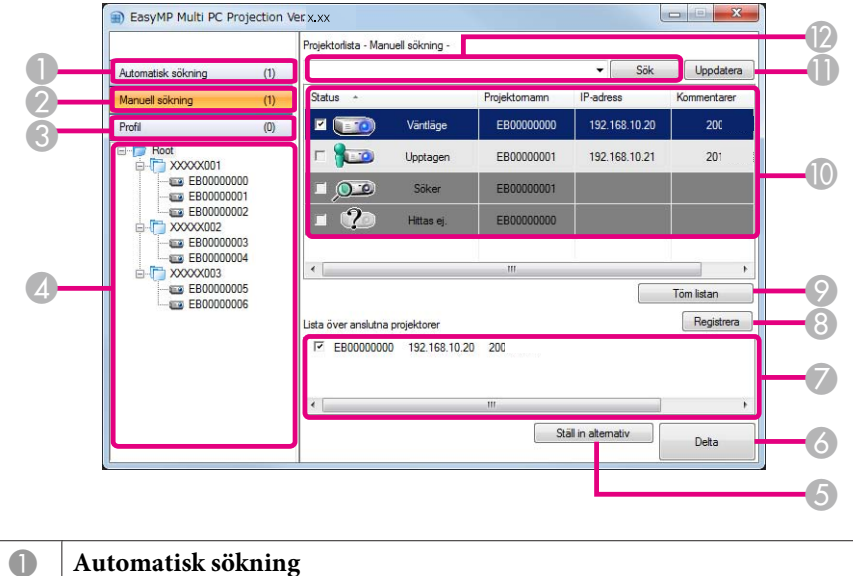

Söker efter projektorer på det nätverk som datorn är ansluten till. **\*** ["Automatisk sökning" sid.17](#page-16-0) **2** Manuell sökning Söker efter projektorer på nätverket genom att specificera projektorns IP-adress eller projektornamnet. **T** ["Manuell sökning" sid.18](#page-17-0) C **Profil** Söker efter projektorer på nätverket genom att använda tidigare sparad projektorinformation. **T** ["Profilsökning" sid.18](#page-17-0)

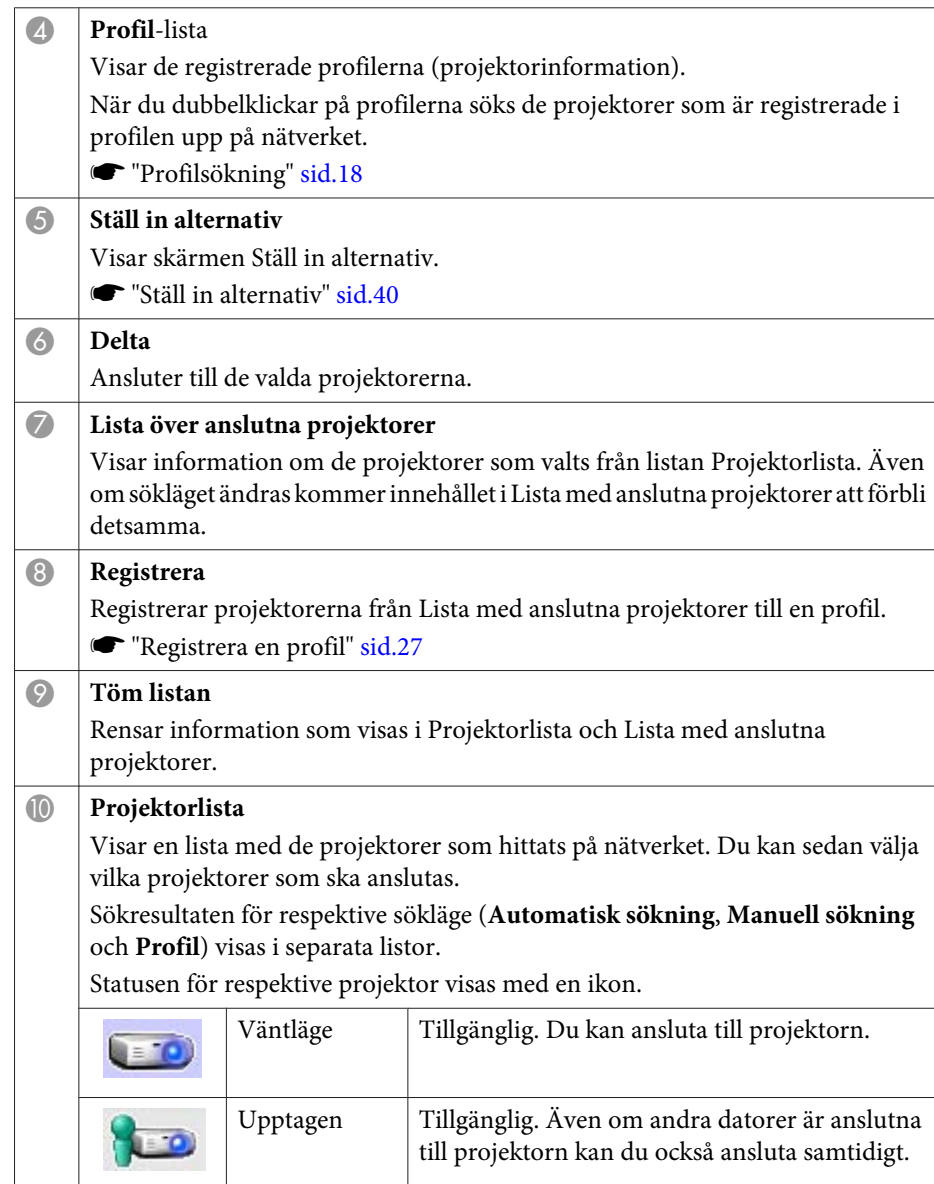

# <span id="page-16-0"></span>**Ansluta till projektorerna <sup>17</sup>**

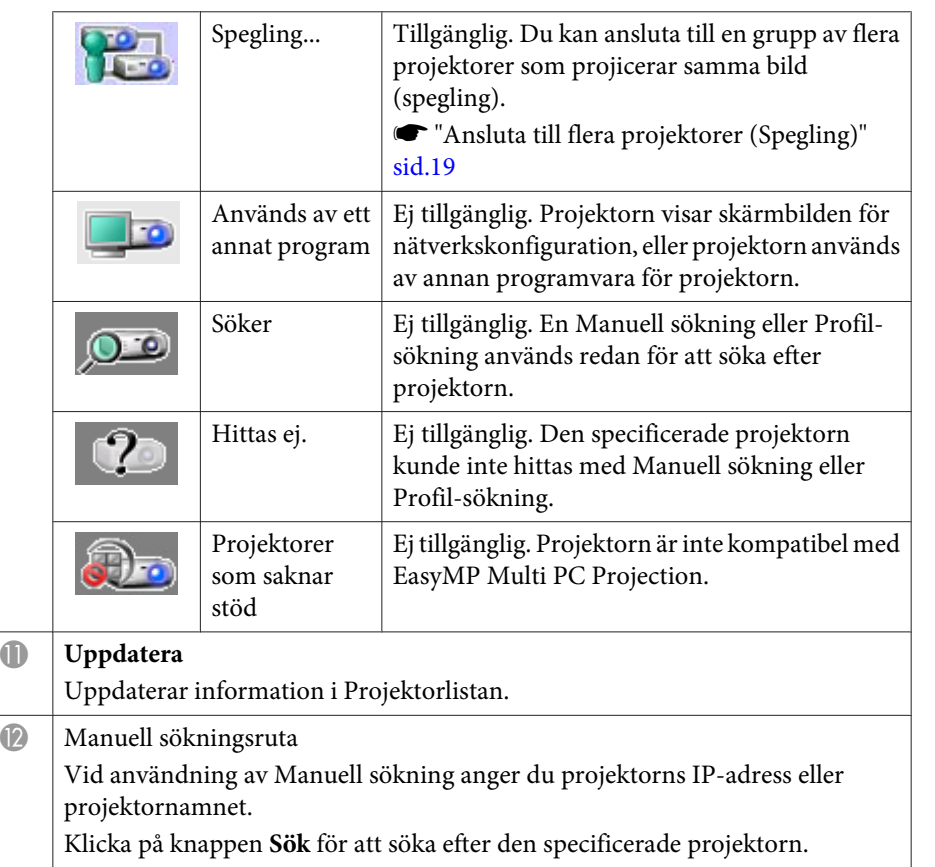

# **Söka efter och ansluta till projektorerna**

Du kan söka efter projektorer på nätverket på ett av följande sätt.

#### **Automatisk sökning**

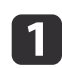

Starta EasyMP Multi PC Projection.

Starta EasyMP Multi PC [Projection"](#page-14-0) sid.15

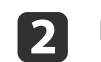

#### Klicka på **Automatisk sökning**.

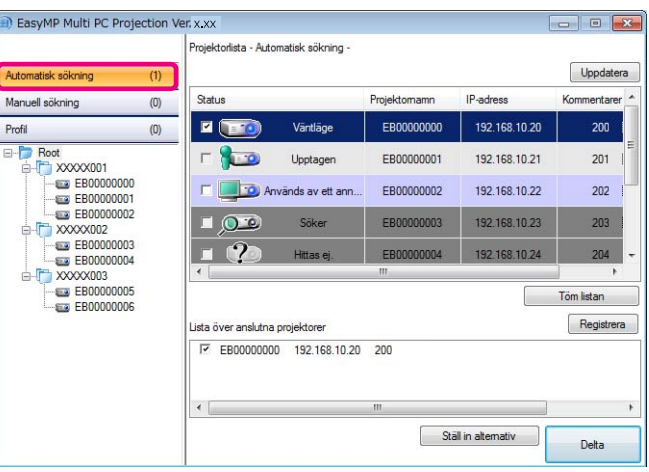

EasyMP Multi PC Projection söker efter projektorer på nätverket. När du klickar på **Uppdatera** visas den senaste informationen.

B

Markera de projektorer du vill ansluta till på den visade listan och klicka sedan på **Delta**.

Projektionskontrollskärmen visas.

**•** "Använda [projektionskontrollskärmen"](#page-21-0) sid.22

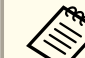

aOm ett projektornyckelord har ställts in, visas inmatningsskärmen när du ansluter till projektorn. Ange nyckelordet och klicka sedan på **OK**.

Projektornyckelordet visas på väntelägesskärmbilden för LAN. Om en användare redan är ansluten kontrollerar du nyckelordet med den anslutne användaren.

## <span id="page-17-0"></span>**Ansluta till projektorerna <sup>18</sup>**

#### **Manuell sökning**

- Starta EasyMP Multi PC Projection.
- Starta EasyMP Multi PC [Projection"](#page-14-0) sid.15

#### Klicka på **Manuell sökning**.

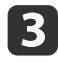

**d** 

**b** 

Ange IP-adressen eller projektornamnet för den projektor du vill ansluta till och klicka sedan på **Sök**.

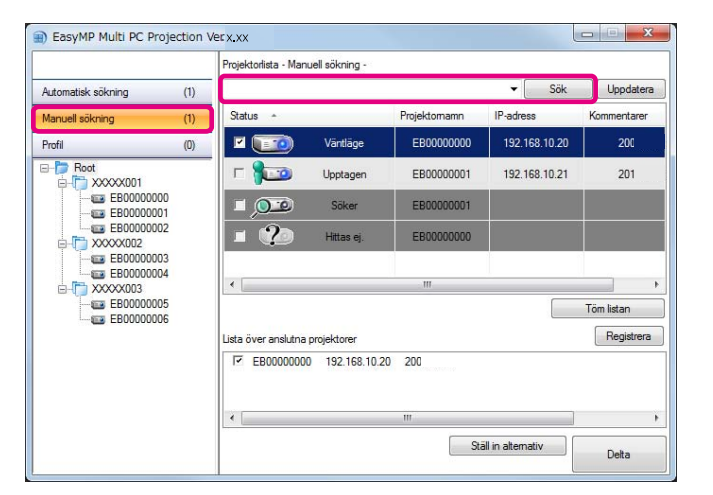

EasyMP Multi PC Projection söker efter den specificerade projektorn på nätverket.

Markera de projektorer du vill ansluta till på den visade listan och klicka sedan på **Delta**.

Projektionskontrollskärmen visas.

**•** "Använda [projektionskontrollskärmen"](#page-21-0) sid.22

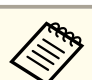

aOm ett projektornyckelord har ställts in, visas inmatningsskärmen när du ansluter till projektorn. Ange nyckelordet och klicka sedan på **OK**.

Projektornyckelordet visas på väntelägesskärmbilden för LAN. Om en användare redan är ansluten kontrollerar du nyckelordet med den anslutne användaren.

#### **Profilsökning**

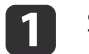

 $\overline{3}$ 

- Starta EasyMP Multi PC Projection.
- Starta EasyMP Multi PC [Projection"](#page-14-0) sid.15
- 2 Klicka på **Profil**.
	- <sup>I</sup>**Profil**-listan dubbelklickar du på mappen eller projektorikonen för den profil du vill använda.

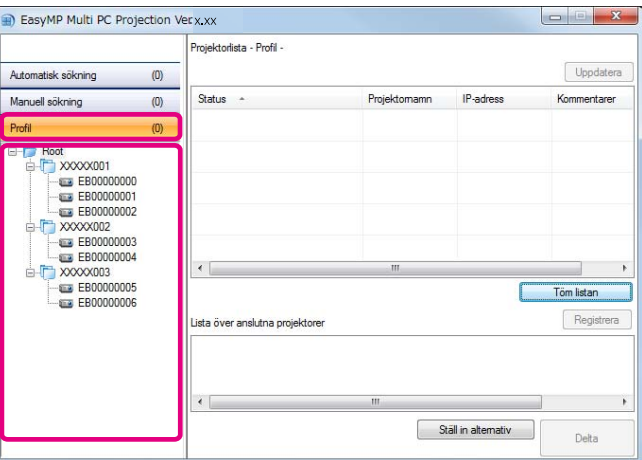

EasyMP Multi PC Projection söker efter den specificerade projektorn på nätverket.

**TOP** 

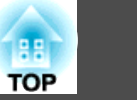

<span id="page-18-0"></span>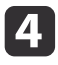

Markera de projektorer du vill ansluta till på den visade listan och klicka sedan på **Delta**.

Projektionskontrollskärmen visas.

**•** "Använda [projektionskontrollskärmen"](#page-21-0) sid.22

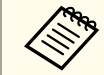

aOm ett projektornyckelord har ställts in, visas inmatningsskärmen när du ansluter till projektorn. Ange nyckelordet och klicka sedan på **OK**.

Projektornyckelordet visas på väntelägesskärmbilden för LAN. Om en användare redan är ansluten kontrollerar du nyckelordet med den anslutne användaren.

# **Ansluta till flera projektorer (Spegling)**

Att ansluta till flera projektorer och projicera samma bild kallas för spegling. Du kan utföra spegling med upp till fyra projektorer.

aDu kan inte utföra spegling med projektorer som inte är kompatibla med EasyMP Multi PC Projection.

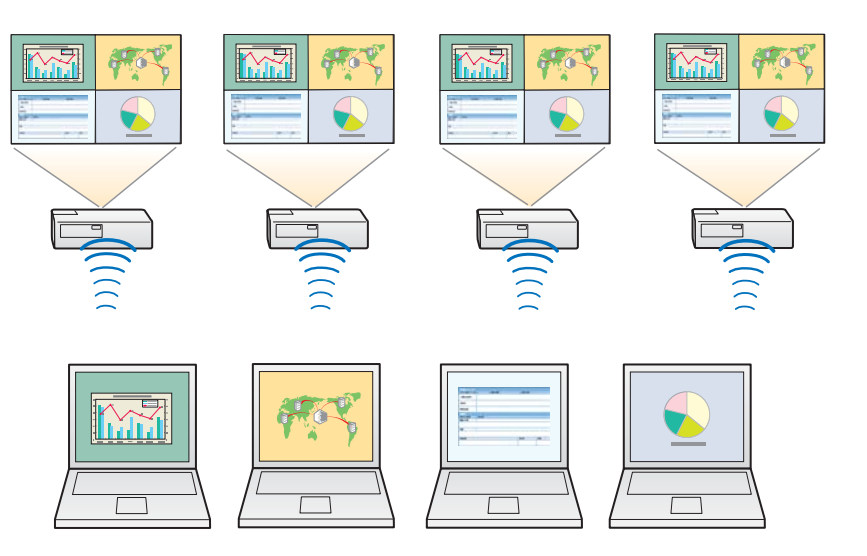

 Starta EasyMP Multi PC Projection och sök efter projektorerna. Söka efter och ansluta till [projektorerna"](#page-16-0) sid.17

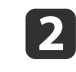

 $\blacksquare$ 

Markera upp till fyra projektorer du vill ansluta till på den visade listan och klicka sedan på **Delta**.

Projektionskontrollskärmen visas.

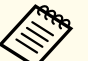

a• När du skapar en projektorspeglingsgrupp: Om du väljer en projektor från en grupp kommer alla projektorer <sup>i</sup> den gruppen att väljas.

Om du väljer en projektor <sup>i</sup> en speglingsgrupp kan du endast välja projektorer <sup>i</sup> den gruppen.

• När andra deltagare redan är anslutna till projektorn: Du kan endast välja samma kombination av projektorer som den användare som anslöt sig innan dig. Du kan inte ansluta till projektorer som inte ingår <sup>i</sup> kombinationen.

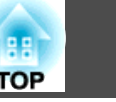

# <span id="page-19-0"></span>**Ansluta till projektorer i ett annat nätverk**

Genom att ansluta projektorerna till en dator kan du projicera datorskärmen på andra platser (på andra delnät).

Med Automatisk sökning hittas inte projektorer på andra delnät eftersom sökningar endast utförs <sup>i</sup> samma delnät.

Du kan ansluta till projektorer på ett annat delnät på något av följande sätt.

- Ange en IP-adress eller ett projektornamn och börja att söka.
- **"**Manuell [sökning"](#page-17-0) sid.18
- Utför en sökning baserad på en profil.
	- ← ["Profilsökning"](#page-17-0) sid.18

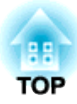

# <span id="page-20-0"></span>**Funktioner under ett möte**

<sup>I</sup> det här kapitlet förklaras hur man styr skärmen som projiceras under ett möte.

# <span id="page-21-0"></span>**Projicera skärmar <sup>22</sup>**

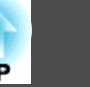

# **Använda projektionskontrollskärmen**

När du ansluter till projektorerna visas följande skärm.

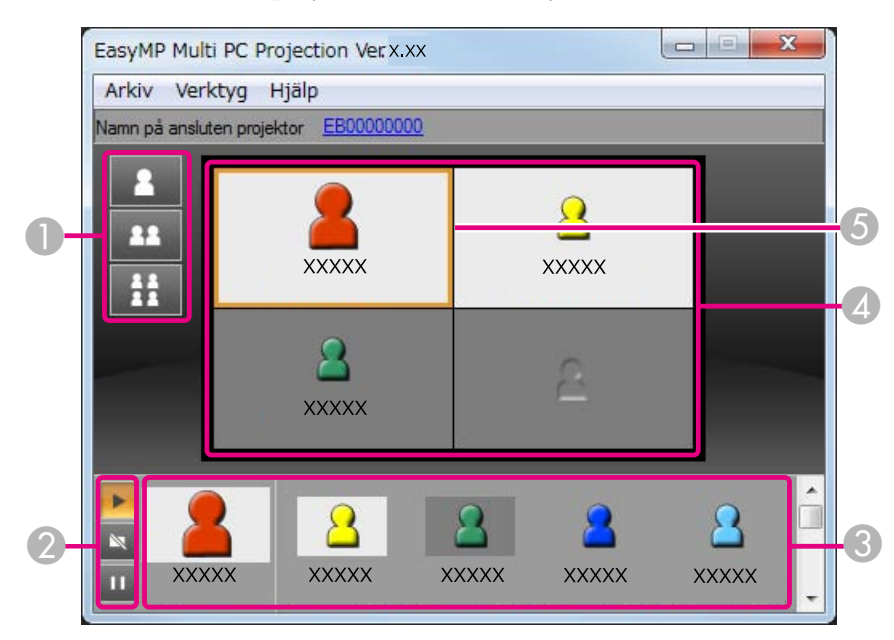

Se följande tabell för ytterligare detaljer om alternativens respektive funktioner.

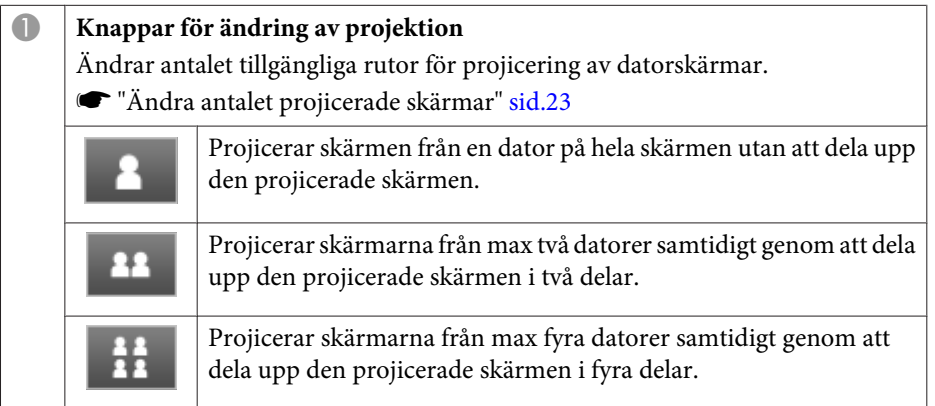

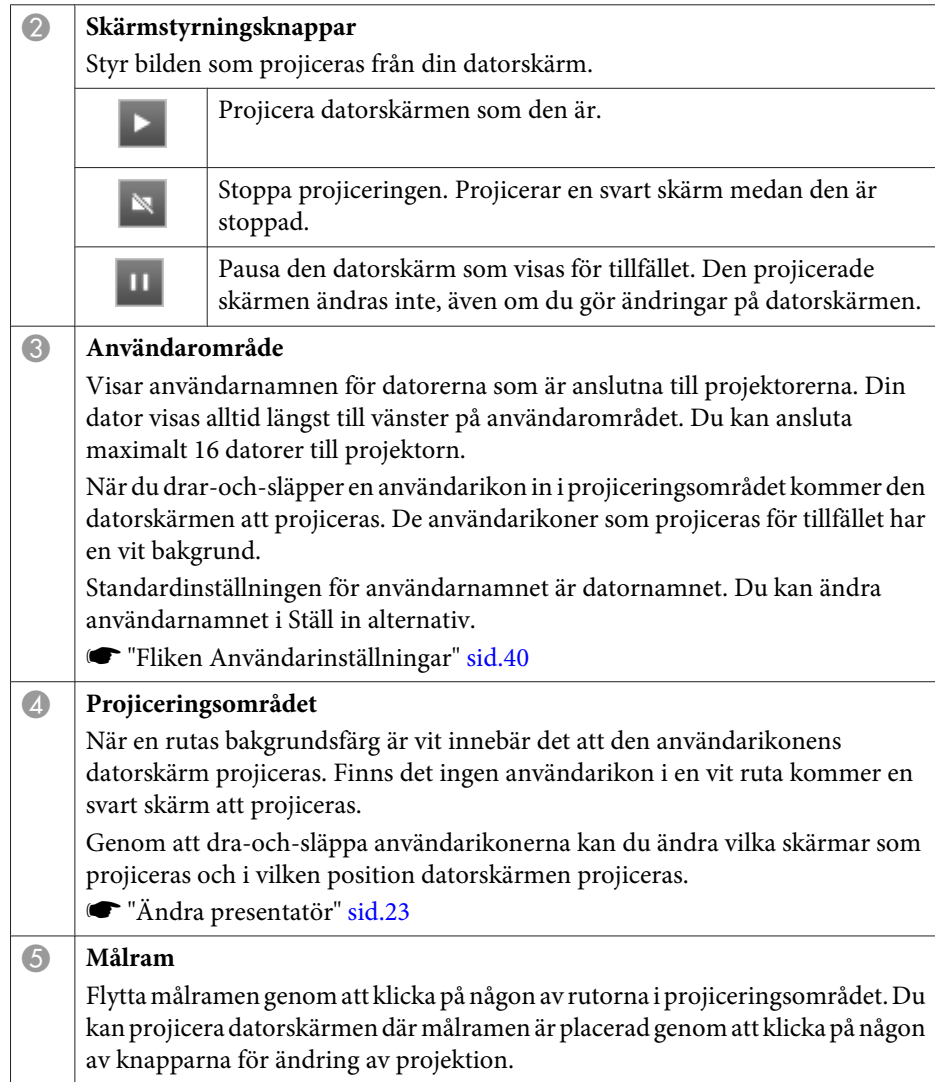

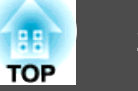

<span id="page-22-0"></span>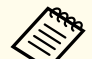

aNär du klickar <sup>p</sup><sup>å</sup> projektornamnet bredvid Namn <sup>p</sup><sup>å</sup> ansluten projektor visas webbfjärrkontrollen. Med webbfjärrkontrollen kan du sköta projektorns funktioner på datorskärmen på samma sätt som med fjärrkontrollen.

Se följande handbok för ytterligare detaljer om webbfjärrkontrollen.

**S** [Bruksanvisning](#page-0-0)

# **Ändra antalet projicerade skärmar**

Du kan dela in den projicerade bilden i maximalt fyra delar. Genom att ändra på antalet uppdelningar kan du projicera skärmar från flera datorer samtidigt, eller projicera en datorskärm på hela skärmen.

 $\blacksquare$ 

 Välj användarikon <sup>i</sup> projiceringsområdet. Flytta på målramen.

**b**  Klicka på , eller för att ändra antalet uppdelningar av skärmen.

ER.

Den valda skärmen projiceras på hela skärmen.

Den projicerade skärmen delas i två delar och den valda skärmen och 23 den bredvid projiceras.

Den projicerade skärmen delas i fyra delar och datorskärmarna i alla  $H$ fyra rutorna i projiceringsområdet projiceras.

aDu kan även ändra antalet skärmuppdelningar genom att högerklicka <sup>i</sup> projiceringsområdet. Högerklicka <sup>p</sup><sup>å</sup> ikonen och välj sedan antalet uppdelningar.

# **Ändra presentatör**

#### **Vid ändring av projektionsskärmen**

Dra-och-släpp en ikon <sup>i</sup> användarområdet till rutan som du vill projicera.

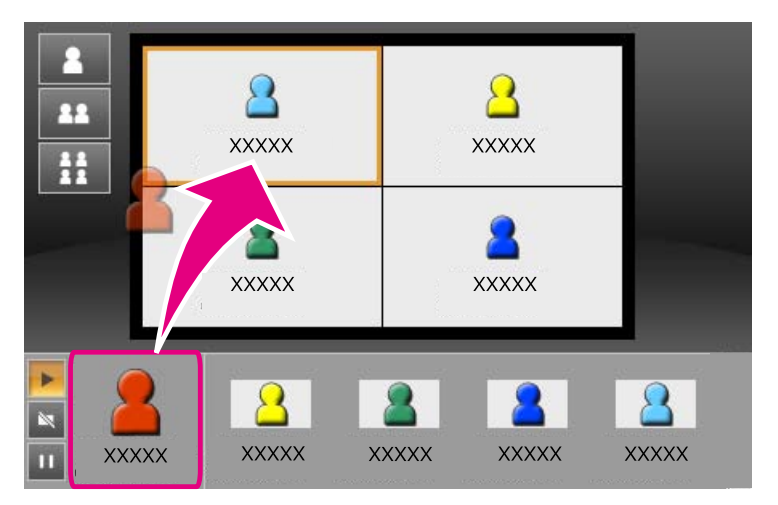

För att sluta projicera drar-och-släpper du ikonen från projiceringsområdet till användarområdet.

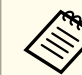

aGenom att högerklicka <sup>p</sup><sup>å</sup> en ikon <sup>i</sup> användarområdet kan du ställa in projiceringspositionen.

#### **Vid ändring av projiceringspositionen**

<sup>I</sup> projiceringsområdet drar-och-släpper du den ikon som du vill flytta till målpositionen.

<span id="page-23-0"></span>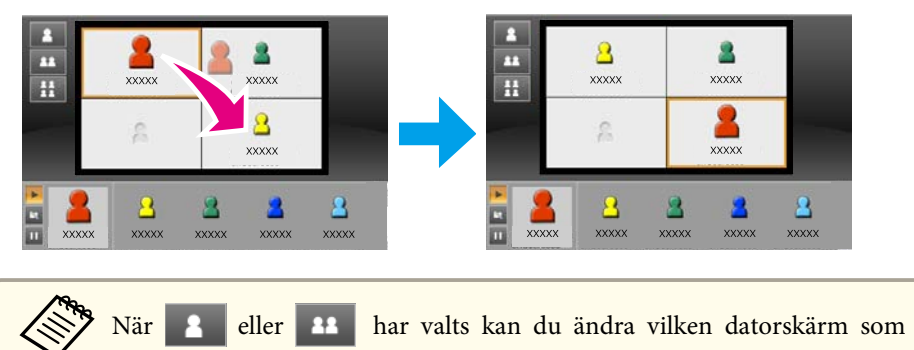

projiceras genom att växla en ikon som projiceras (ikonen <sup>i</sup> den vita rutan) med en ikon som inte projiceras (ikonen <sup>i</sup> den svarta rutan).

# **Mata ljud från projektorn**

Du kan mata ut datorljudet från projektorn när en dator är ansluten till en projektor och projiceras på hela skärmen.

# <span id="page-24-0"></span>**Avsluta mötet**

När du vill avsluta en session gör du på något av följande sätt för att koppla bort dig från projektorerna.

#### **När endast du ska kopplas bort**

Högerklicka på din ikon <sup>i</sup> användarområdet och välj sedan **Lämna**.

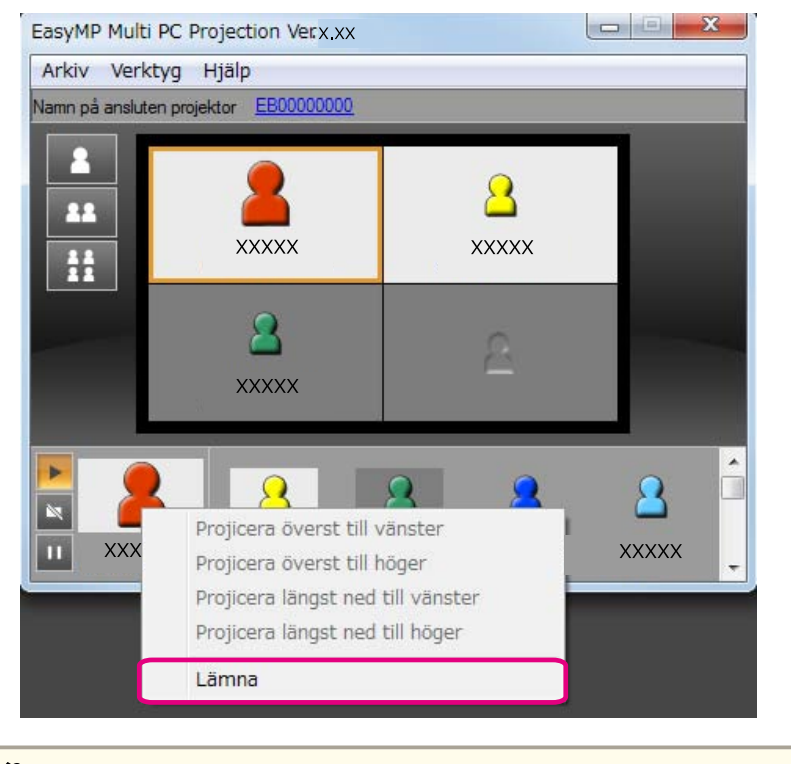

aDu kan även koppla bort dig genom att välja **Lämna** från menyn **Verktyg**.

#### **När sessionen ska avslutas**

Välj **Avsluta session** från menyn **Verktyg**. Alla datorer och projektorer som deltar <sup>i</sup> sessionen kopplas bort.

**TOP** 

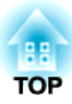

# <span id="page-25-0"></span>**På ett enkelt sätt kunna hålla möten ofta**

<sup>I</sup> det här kapitlet förklaras hur man sparar och organiserar projektorinformation som används under ett möte för att sedan enkelt kunna hålla efterföljande möten.

# <span id="page-26-0"></span>**Spara projektorinformation <sup>27</sup>**

Genom att spara projektorinformationen som användes under det första mötet kan du enkelt delta <sup>i</sup> efterföljande möten när de hålls <sup>i</sup> samma omgivning.

Du kan spara projektorinformation genom att skapa en genväg eller registrera informationen på en profil.

# **Skapa en genväg**

När du skapar en genväg sparas informationen för de valda projektorerna i genvägsfilen. När du startar EasyMP Multi PC Projection från genvägen söker EasyMP Multi PC Projection automatiskt efter de projektorer som sparats <sup>i</sup> genvägsfilen.

Vid regelbundna möten <sup>i</sup> samma omgivning kan du enkelt starta ett möte med hjälp av en skapad genväg.

Du kan göra på något av följande sätt för att skapa en genväg.

- Högerklicka på projektorn som ska sparas <sup>i</sup> **Profil** eller **Projektorlista** och välj sedan **Skapa genväg**.
- Välj den projektor som ska sparas <sup>i</sup> **Profil** eller **Projektorlista** och draoch-släpp till den plats där du vill skapa genvägen.

aGenom att skapa en genvägsmapp kan du spara information för flera projektorer <sup>i</sup> en mapp.

Du kan söka efter flera projektorer samtidigt när du startar programmet.

## **Registrera en profil**

Du kan spara information för projektorerna du har sökt efter <sup>i</sup> en profil. När du ansluter till samma projektorer nästa gång kan du enkelt söka efter projektorerna.

Du kan registrera en profil på ett av följande sätt.

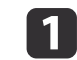

 Registrering av projektorer från Lista med anslutna projektorer Om du vill registrera projektorer som visas <sup>i</sup> Lista med anslutna projektorer till en Profil klickar du på **Registrera**.

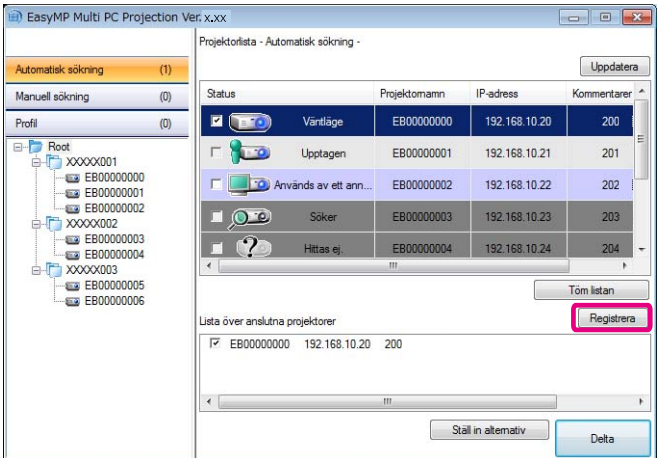

#### **Registrering av enbart en specifik projektor**

Om du vill registrera en specifik projektor till en profil, högerklickar du på projektorn som du vill registrera från projektorlistan och väljer sedan **Lägg till objekt <sup>i</sup> profil**.

#### **Registrering av alla projektorer som hittats <sup>i</sup> en sökning**

Högerklicka på en av projektorerna <sup>i</sup> projektorlistan och välj sedan **Lägg till alla <sup>i</sup> profil**. Du kan registrera alla projektorer som visas i projektorlistan.

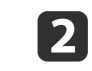

Ange projektornamnet och välj eller skapa en mapp där du vill spara profilen och klicka sedan på **OK**.

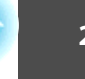

<span id="page-27-0"></span>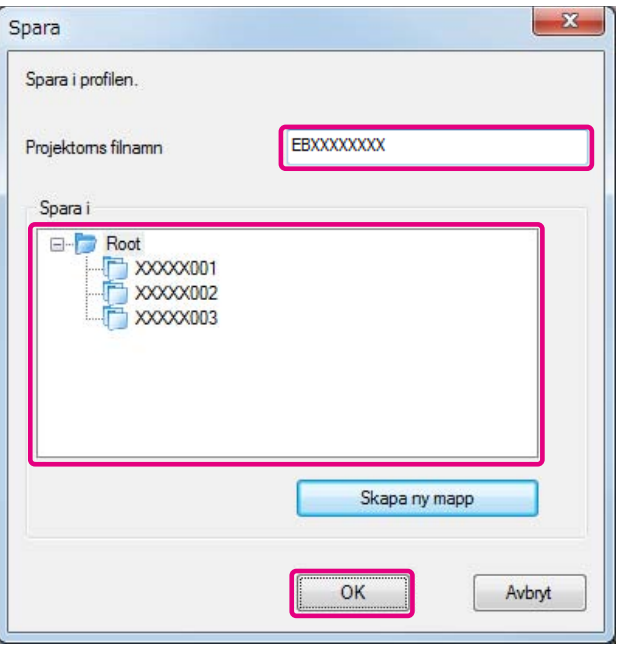

a• För att registrera en projektor kan du dra-och-släppa projektorn du vill registrera från projektorlistan till mappen med **Profil**-listan.

• Mappstrukturen kan vara sex mappar djup.

### **Dela en profil**

Du kan dela den skapade profilen med andra deltagare. Detta gör att deltagare som ansluter till sessionen för första gången enkelt kan söka efter projektorerna.

#### **Exportera en profil du vill dela**

Följ stegen nedan för att exportera en registrerad profil.

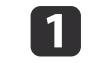

<sup>I</sup> profillistan högerklickar du på mappen som innehåller profilen som du vill dela, och sedan väljer du **Exportera**.

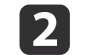

Välj var du vill spara profilen (.mplist) och spara sedan profilen.

#### **Importera en delad profil**

Följ stegen nedan för att importera en delad profil till EasyMP Multi PC Projection.

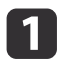

<sup>I</sup> profillistan högerklickar du på mappen som innehåller profilen som du vill importera, och sedan väljer du **Importera**.

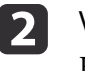

 Välj profilen (.mplist) och klicka sedan på **Öppna**. Klicka på **OK** för att slutföra importen.

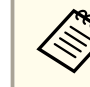

aDu kan också importera en profil (.plist) som exporterats med EasyMP Network Projection. Du kan dock inte importera en profil där projektorerna anslutits <sup>i</sup> snabbanslutningsläget.

**TOP** 

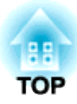

# <span id="page-28-0"></span>**Felsökning**

<sup>I</sup> det här kapitlet identifieras möjliga problem och förklaras hur de ska hanteras.

<span id="page-29-0"></span>Om du projicerar datorbilder medan EasyMP Multi PC Projection körs så gäller följande begränsningar.

## **Upplösningar som stöds**

Följande skärmupplösningar kan projiceras. Du kan inte ansluta till en dator som har en högre upplösning än UXGA.

- VGA(640x480)
- SVGA (800x600)
- XGA (1024x768)
- SXGA (1280x960)
- SXGA (1280x1024)
- SXGA+ (1400x1050)
- WXGA (1280x768)
- WXGA (1280x800)
- WXGA+ (1440x900)
- UXGA (1600x1200)

Om du använder en datorskärm med ett unikt bildförhållande får du, beroende på datorns och projektorns upplösning, öka eller minska upplösningen för att inte bildkvaliteten ska påverkas negativt.

Beroende på upplösningen kan ibland svarta horisontella eller vertikala marginaler projiceras.

# **Färger på bildskärmen**

Följande antal skärmfärger kan projiceras.

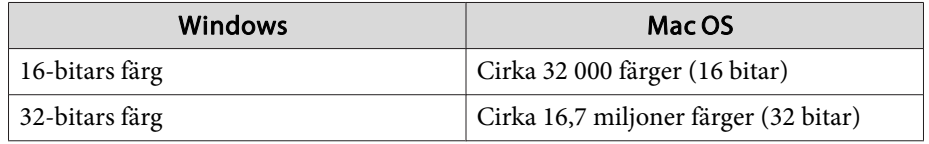

# **Antal anslutningar**

Du kan ansluta upp till fyra projektorer till en dator och projicera samtidigt från dem. (Multiskärm stöds inte.)

Du kan ansluta upp till <sup>16</sup> datorer till en projektor samtidigt.

# **Andra begränsningar**

- Om överföringshastigheten via ett trådlöst LAN är låg kan nätverksanslutningen brytas plötsligt.
- Ljud kan endast överföras när en projektor är ansluten och en datorskärm projiceras på hela skärmen. Om flera projektorer är anslutna eller om den projicerade skärmen är uppdelad, går det inte att överföra ljud under projektionen.
- Filmer visas inte lika mjukt som på datorn.
- Program som använder DirectX-funktioner kommer eventuellt inte att visas korrekt. (Endast Windows)
- MS-DOS-prompter visas inte <sup>i</sup> fullskärmsläget. (Endast Windows)
- <sup>I</sup> vissa fall överensstämmer inte bilden på datorskärmen helt med den bild som visas på projektorn.

# **När du använder Windows Vista/Windows 7**

Observera följande när du använder EasyMP Multi PC Projection på en dator med Windows Vista/Windows 7.

#### **Begränsningar vid projicering från Windows Fotogalleri eller Windows Live Photo Gallery**

Observera de två begränsningarna nedan vad gäller bruk av Windows Fotogalleri eller Windows Live Photo Gallerytillsammans med EasyMP Multi PC Projection.

<span id="page-30-0"></span>• Bildspel spelas upp <sup>i</sup> enkelt läge vid projicering från Windows Fotogalleri eller Windows Live Photo Gallery.

Eftersom verktygsfältet inte visas kan du inte göra några ändringar när du spelar upp ett tema (effekt) oavsett vilken baspoäng du har på Windows Experience Index.

• Du kan inte spela upp filmer.

#### **Begränsningar i Windows Aero**

Ha följande två begränsningarna <sup>i</sup> åtanke när du använder Windows Aero på datorn.

- Fönstret med lager projiceras oavsett vad som valts under **Överför fönster med lager** från **Ställ in alternativ**<sup>i</sup> EasyMP Multi PC Projection.
- **•** "Fliken [Justera](#page-40-0) prestanda" sid.41

• Följande meddelande kan kanske visas ett par minuter efter att du har anslutit datorn till projektorn över ett nätverk med EasyMP Multi PC Projection.

Vi rekommenderar att du väljer **Behåll det aktuella färgschemat och visa inte meddelandet igen**. Detta val förblir aktivt tills du startar om datorn.

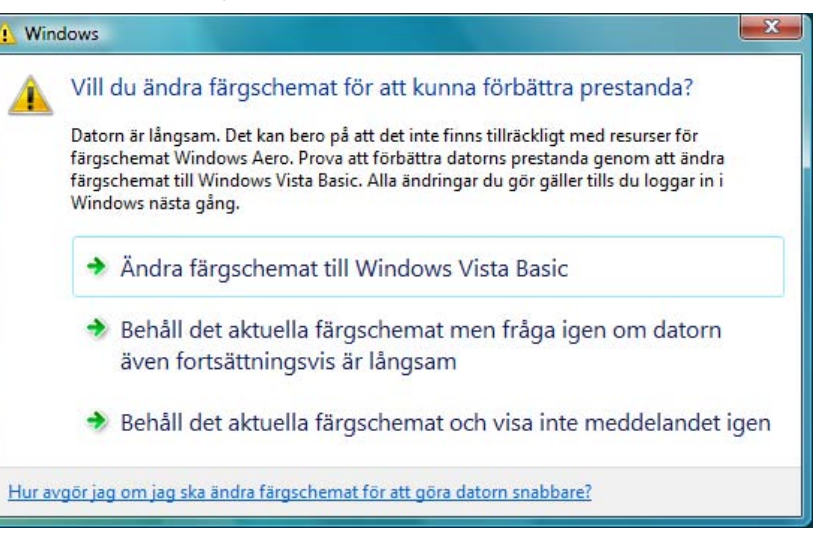

#### **Andra begränsningar**

- Det går inte att projicera Windows Media Center-bilder på helskärm. Du kan projicera <sup>i</sup> fönstervisning.
- Om ljudet försvinner under uppspelning vid överföring av ljud från datorn till projektorn med EasyMP Multi PC Projection kan du försöka starta om programme<sup>t</sup> du använder.

**TOP** 

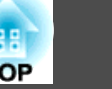

# <span id="page-31-0"></span>**Det går inte att ansluta till projektorn som du vill använda**

# **Det går inte att ansluta projektorn och datorn via trådlöst LAN**

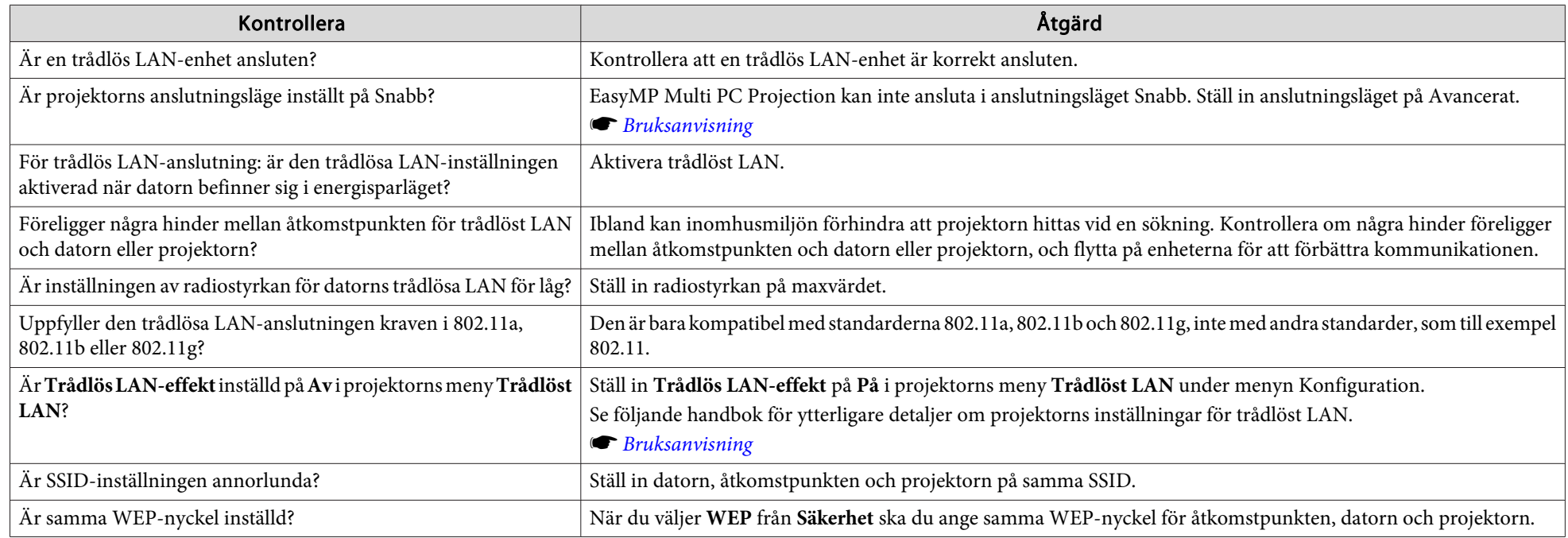

#### **Det går inte att ansluta projektorn och datorn via kabelanslutet LAN**

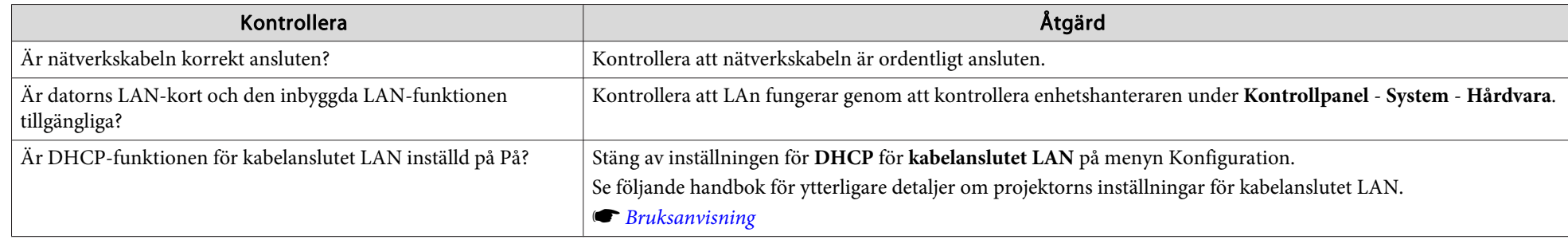

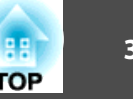

<span id="page-32-0"></span>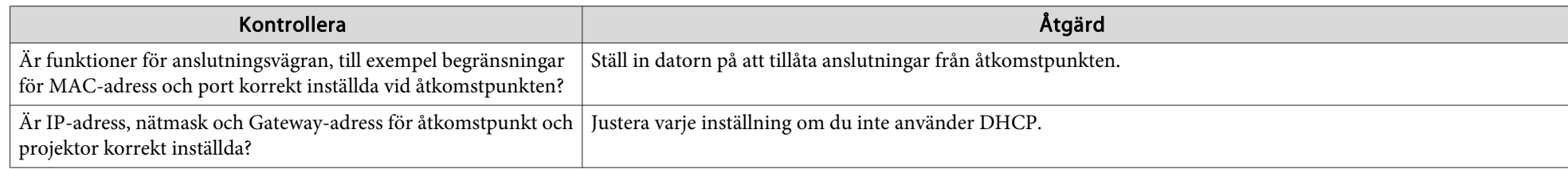

#### **Det går inte att ansluta projektorn och datorn via nätverket**

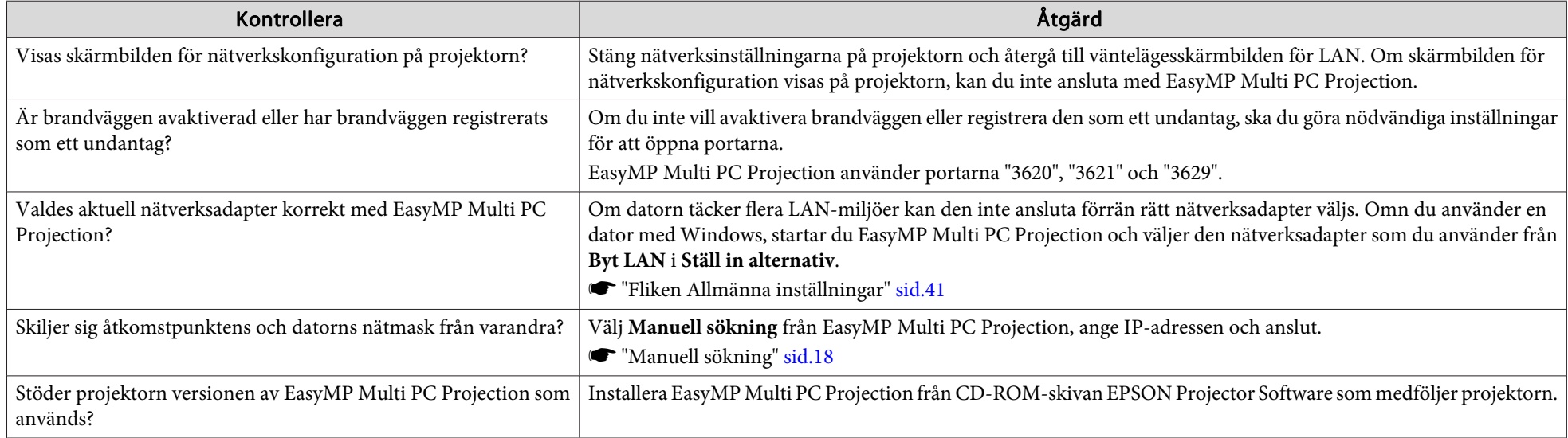

# **Det går inte att välja projektorn**

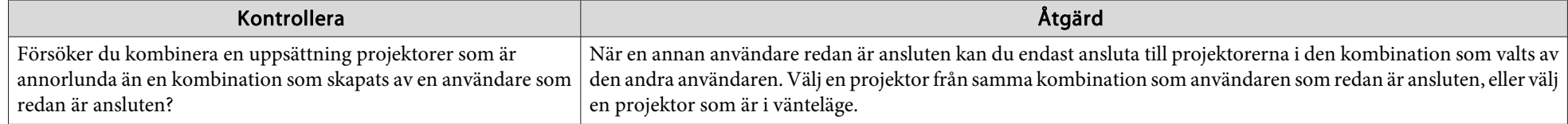

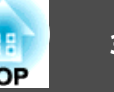

# <span id="page-33-0"></span>**Skärmen projiceras inte**

Filmens bild och ljud visas inte, bilden visas långsamt, eller antingen bilden eller ljudet stoppar vid projektion med EasyMP Multi PC **Projection**

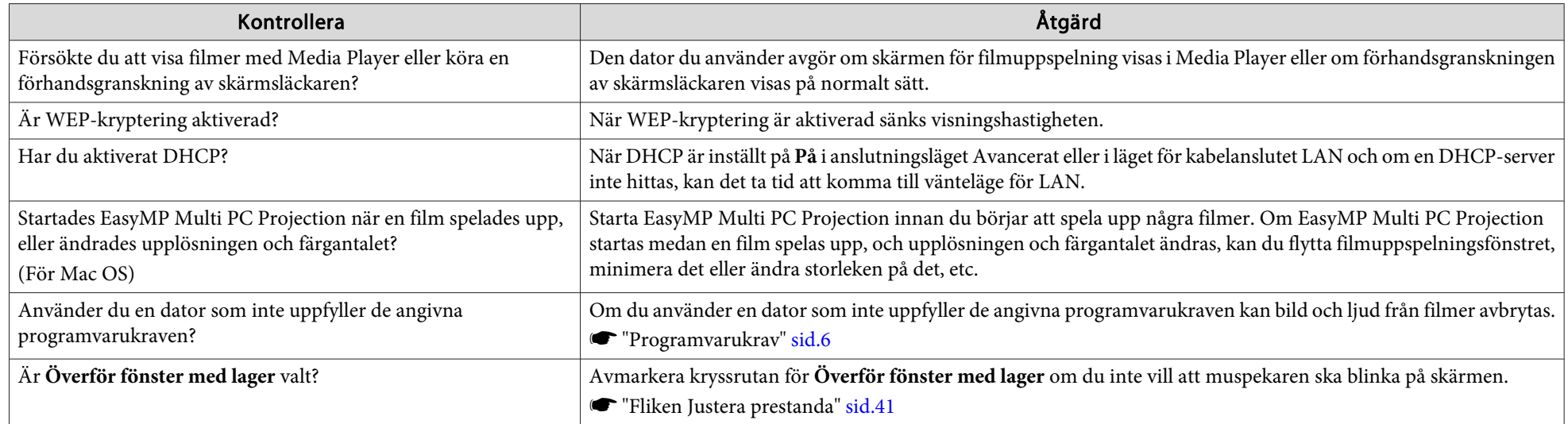

#### **Inget ljud från projektorn vid anslutning med EasyMP Multi PC Projection**

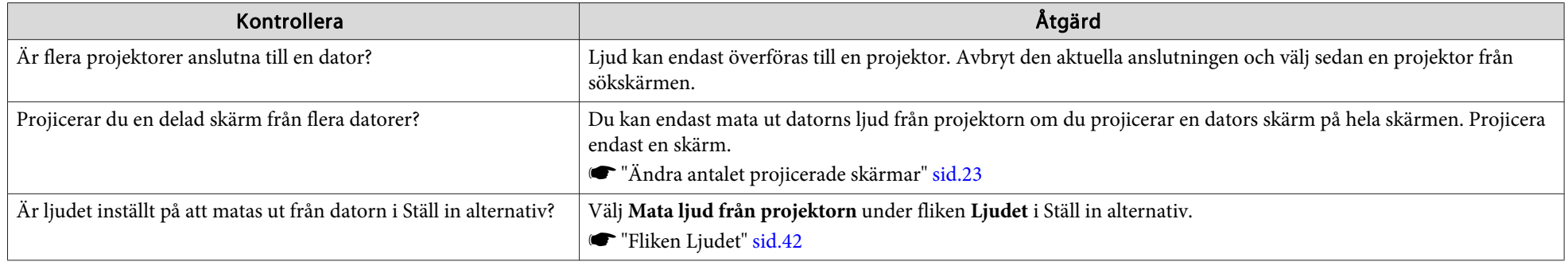

#### <span id="page-34-0"></span>När en anslutning görs med EasyMP Multi PC Projection, kan ett PowerPoint-bildspel inte startas.

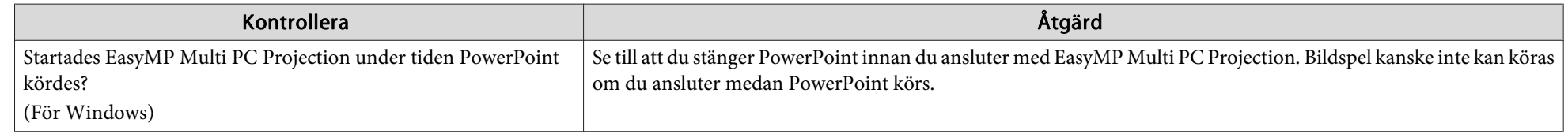

#### När du ansluter med EasyMP Multi PC Projection uppdateras inte skärmen när du använder ett Office-program.

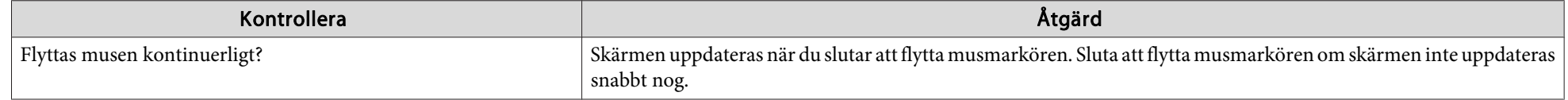

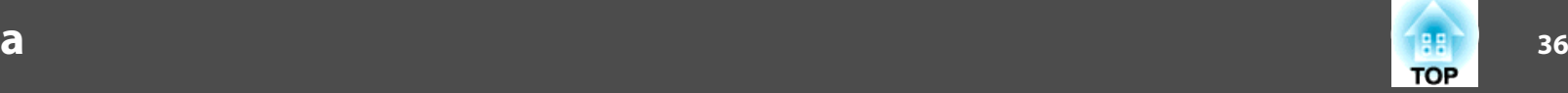

# <span id="page-35-0"></span>**Felmeddelanden när du startar EasyMP Multi PC Projection**

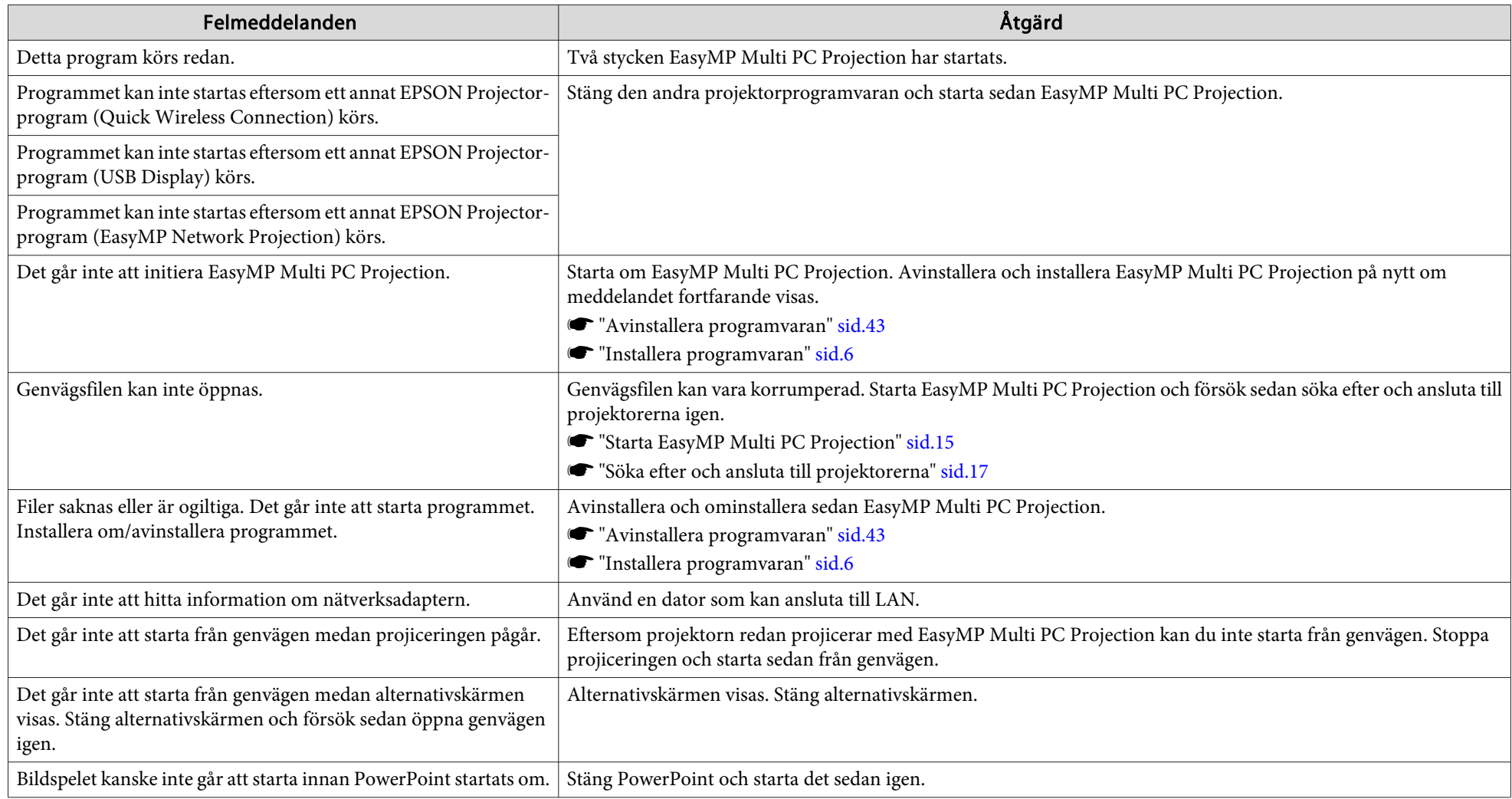

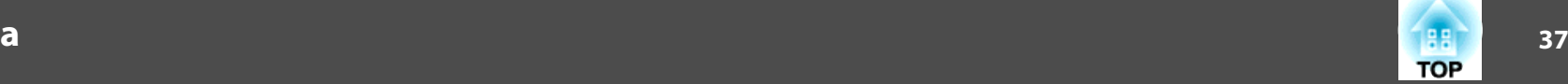

# <span id="page-36-0"></span>**Felmeddelanden vid sökning efter och val av projektorer**

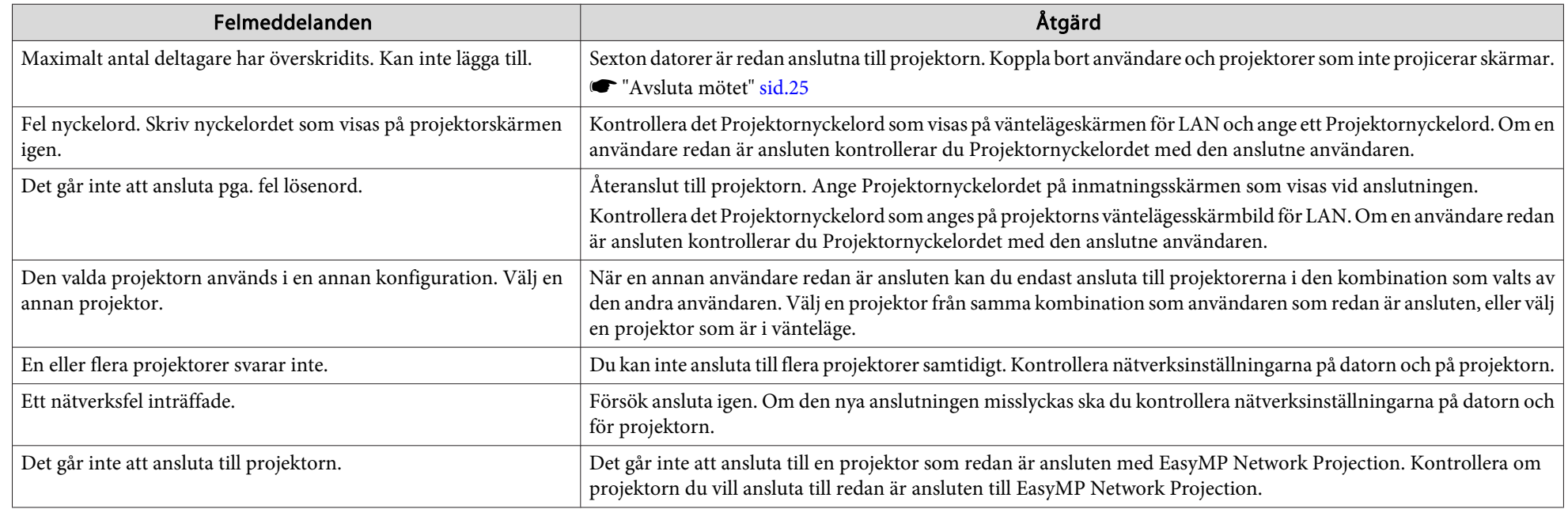

# **Felmeddelanden vid projicering**

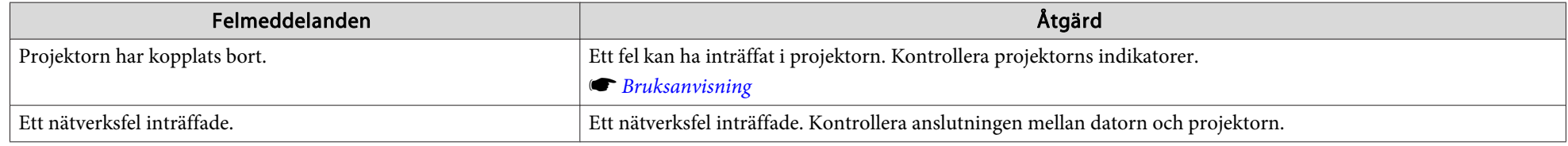

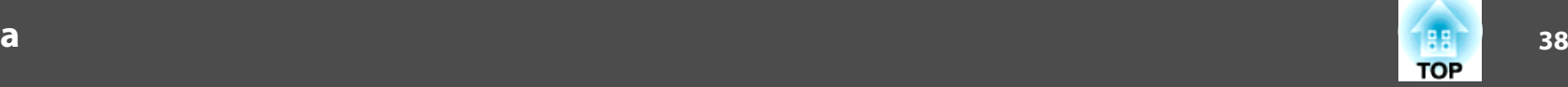

# <span id="page-37-0"></span>**Felmeddelande vid användning av en profil**

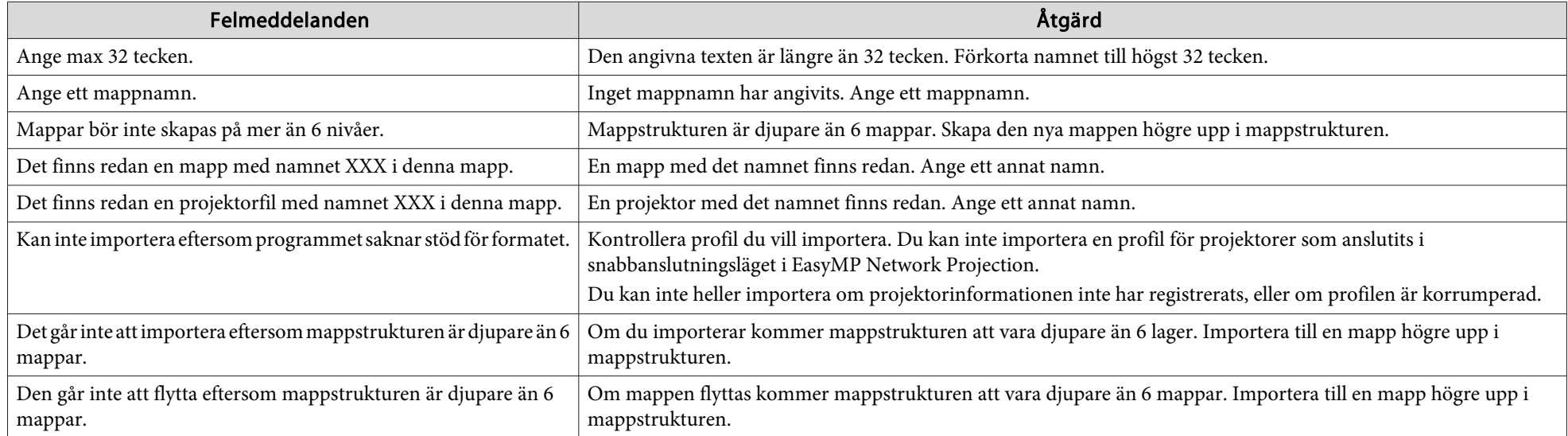

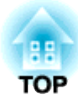

<span id="page-38-0"></span>**Bilaga**

# <span id="page-39-0"></span>**Ställ in alternativ**

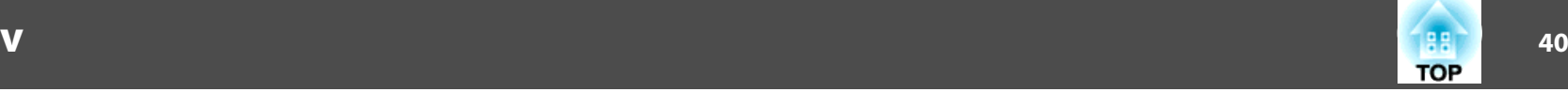

Du kan visa skärmen Ställ in alternativ på ett av följande sätt.

• Klicka på **Ställ in alternativ** på sökskärmen.

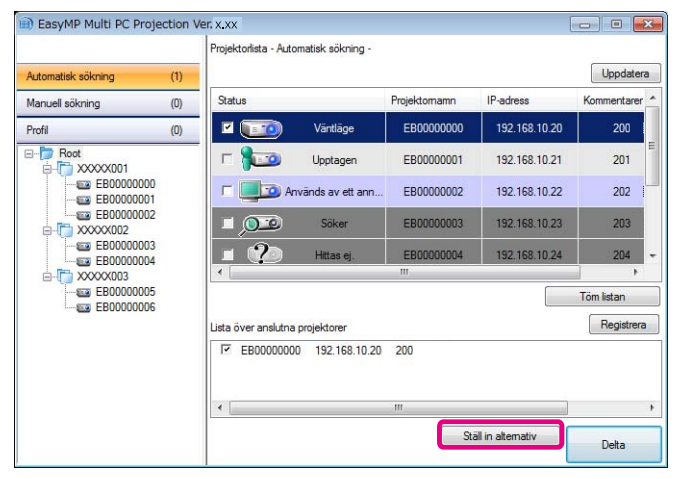

#### • Välj **Ställ in alternativ** från menyn **Verktyg** på projektionskontrollskärmen.

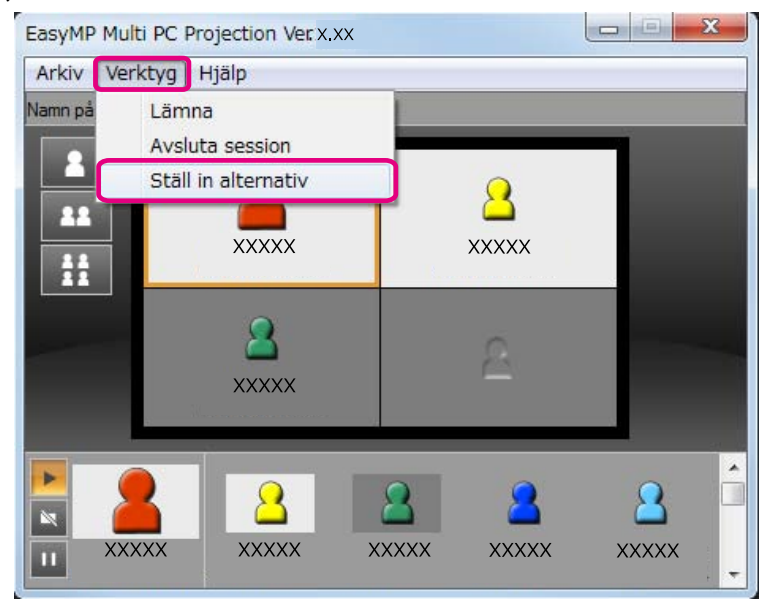

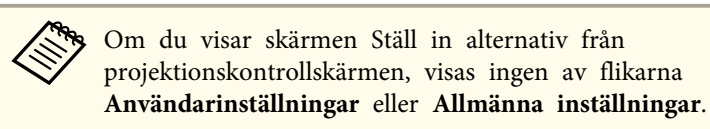

# **Fliken Användarinställningar**

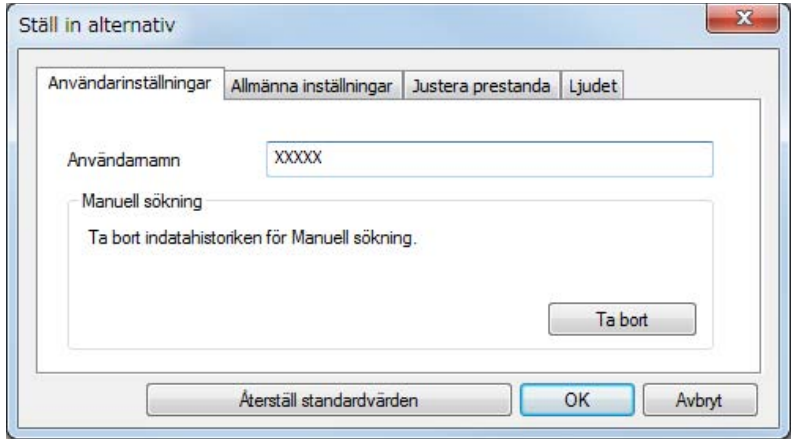

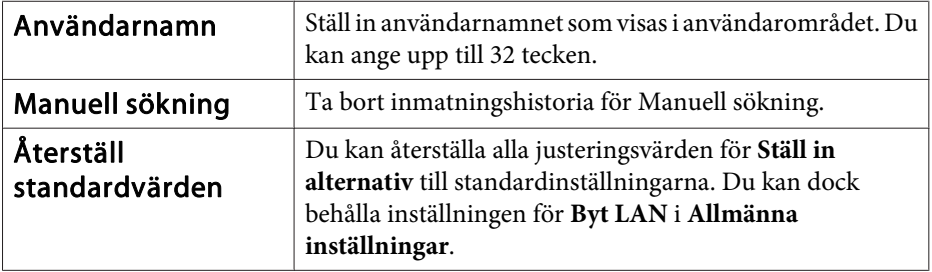

# <span id="page-40-0"></span>**Fliken Allmänna inställningar**

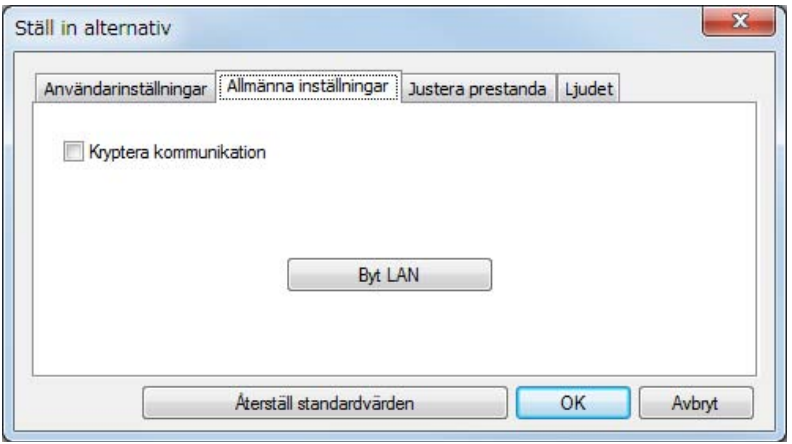

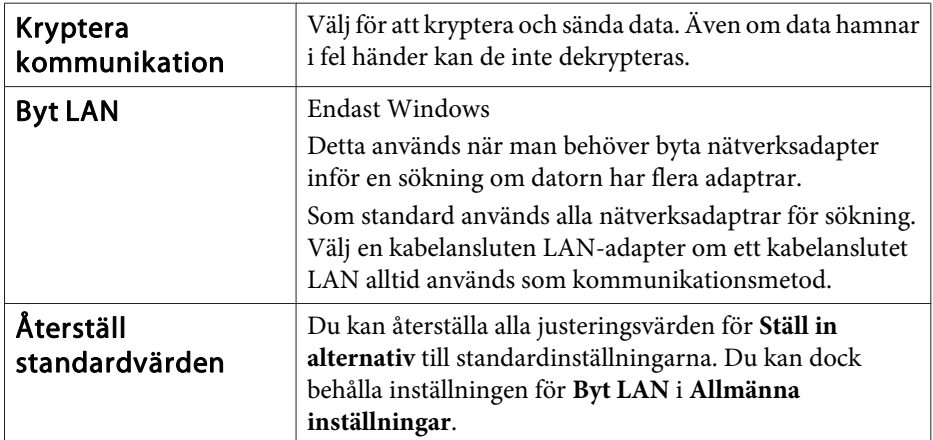

# **Fliken Justera prestanda**

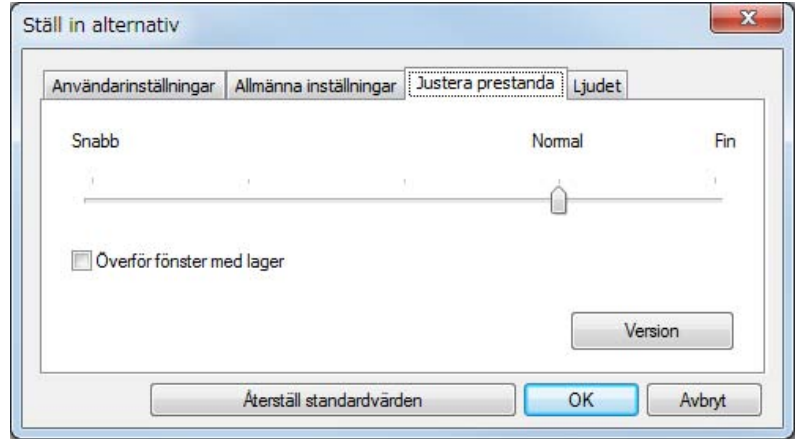

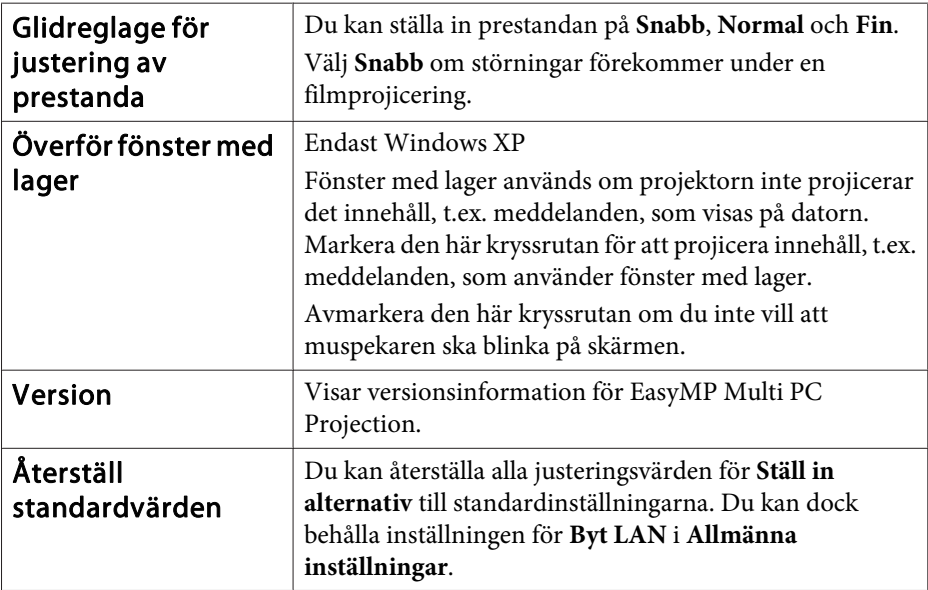

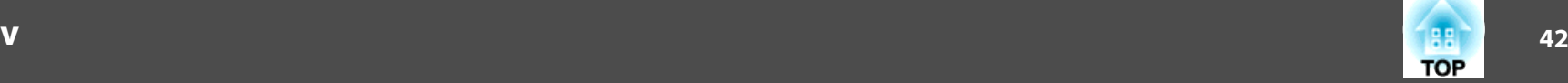

# <span id="page-41-0"></span>**Fliken Ljudet**

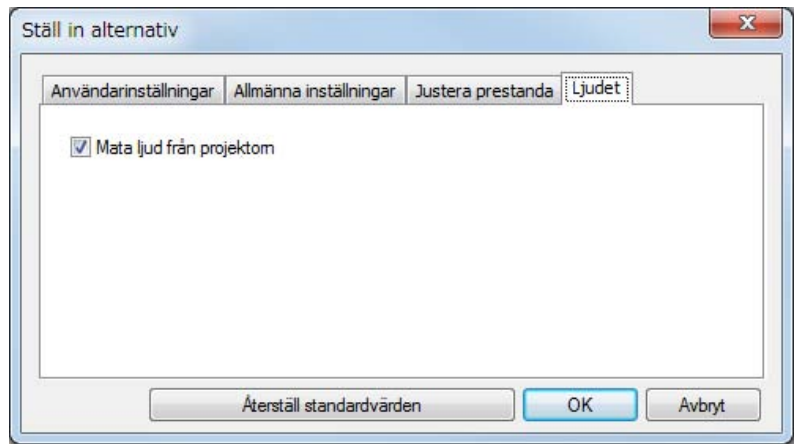

المستور

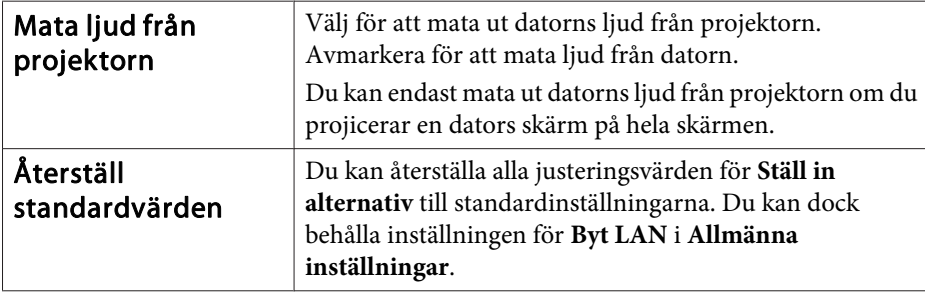

# <span id="page-42-0"></span>**Avinstallera programvaran <sup>43</sup>**

# **Avinstallera**

Kontrollera följande innan du startar avinstallationen.

- För Windows måste du ha administratörsrättigheter för att kunna avinstallera EasyMP Multi PC Projection.
- Stäng alla öppna program innan avinstallationen påbörjas.

**För Windows XP**

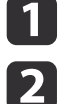

Klicka på **Start** och sedan på **Kontrollpanel**.

- Dubbelklicka på **Lägg till/ta bort program**.
- **B** Välj **EasyMP Multi PC Projection** och klicka sedan på **Ta bort**.
- **För Windows Vista/Windows 7**

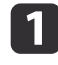

- Klicka på **Start** och sedan på **Kontrollpanel**.
- **b**<br> **b** Klicka på **Avinstallera ett program** från **Program**.
- $\boxed{3}$ Välj **EasyMP Multi PC Projection** och klicka sedan på **Avinstallera**.

#### **För Mac OS X**

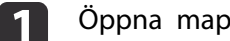

- Öppna mappen **Program**.
- $\boxed{2}$ Dubbelklicka på **EasyMP Multi PC Projection Uninstaller**.
- $\boxed{3}$ Följ avinstallationsanvisningarna på skärmen.

Med ensamrätt. Detta dokument får inte kopieras, sparas i ett datoriserat system eller på något annat sätt överföras (elektroniskt, mekaniskt, kopieras, spelas in eller övrigt) utan skriftligt medgivande från Seiko Epson Corporation. Inget patentansvar finns avseende användning av information som finns häri. Inte heller ansvar för skador som kan uppstå om informationen som finns häri används.

Varken Seiko Epson Corporation eller företagets dotterbolag är ansvariga gentemot köparen av denna produkt eller tredje part för de skador, förluster, kostnader eller utgifter som köparen eller tredje part kan åsamkas på grund av: användning, olycka, felanvändning av denna produkt eller obehöriga ändringar, reparationer eller justeringar på denna produkt eller (utom USA) om dessa drift- och underhållsinstruktioner från Seiko Epson Corporation inte följs.

Seiko Epson Corporation ansvarar inte för de skador eller problem som kan uppstå om andra alternativ eller förbrukningsvaror används, än de som utsetts som originalprodukter från Epson eller som godkänts av Seiko Epson Corporation.

Innehållet i den här handboken kan ändras utan föregående meddelande.

Bilderna i den här handboken och själva projektorn kan vara olika.

## **Om användandet av namn**

Operativsystemet Microsoft ® Windows ® XP Professional Operativsystemet Microsoft ® Windows ® XP Home Edition Operativsystemet Microsoft ® Windows Vista ®Operativsystemet Microsoft ® Windows ® 7

<sup>I</sup> den här handboken kallas ovan nämnda operativsystem för "Windows XP", "Windows Vista" och "Windows <sup>7</sup>". Dessutom kan det gemensamma namnet "Windows" användas när vi pratar om Windows XP, Windows Vista och Windows 7. Och om vi syftar på flera Windows-versioner samtidigt kan dessa skrivas som till exempel Windows XP/Vista, utan att nämna beteckningen Windows.

<span id="page-43-0"></span> **44TOP** 

> Mac OS X 10.4.xMac  $OS \times 10.5x$ Mac  $OS X 10.6x$

<sup>I</sup> den här handboken kallas ovan nämnda operativsystem för "Mac OS <sup>X</sup> 10.4.x", "Mac OS X 10.5.x" och "Mac OS X 10.6.x". Dessutom använder vi det gemensamma namnet "Mac OS" när vi syftar på dessa operativsystem.

# **Om skärmdumpar**

Om inget annat nämns är skärmdumparna <sup>i</sup> denna bruksanvisning tagna från Windows 7.

Du ser samma skärmar även om du använder Mac OS.

# **Allmänt**

IBM, DOS/V och XGA är varumärken eller registrerade varumärken som tillhör International Business Machines Corporation.

Macintosh, Mac, Mac OS och iMac är varumärken som tillhör Apple Inc.

Logotyperna för Microsoft, Windows, Windows NT, Windows Vista, Windows 7, PowerPoint och Windows är varumärken eller registrerade varumärken som tillhör Microsoft Corporation i USA.

Övriga produktnamn som nämns i dokumentet används endast för identifiering och kan vara varumärken som tillhör respektive ägare. Epson frånsäger sig alla rättigheter till dessa varumärken.

#### **Upphovsrättsskyddad programvara:**

Denna produkt innehåller kostnadsfri programvara samt programvara som detta företag äger upphovsrätten till.

©SEIKO EPSON CORPORATION 2010. All rights reserved.

68 **TOP** 

### <span id="page-44-0"></span> $\boldsymbol{A}$

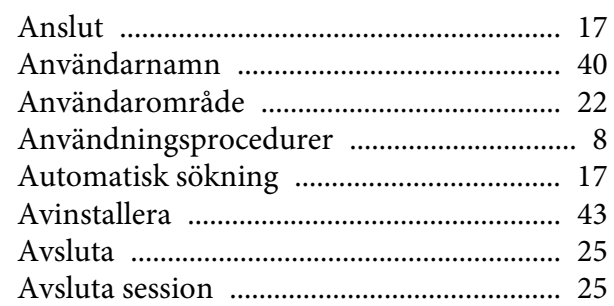

# $\boldsymbol{B}$

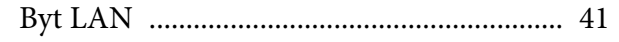

# $\boldsymbol{E}$

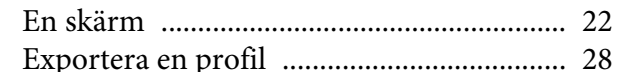

# $\bm{F}$

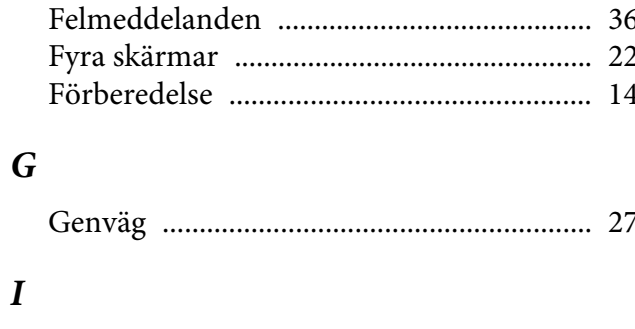

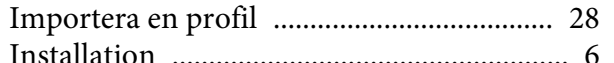

### $\boldsymbol{K}$

Knappar för ändring av projektion ........... 22

Kryptera kommunikation ............................. 41

## $\overline{L}$

#### $\boldsymbol{M}$

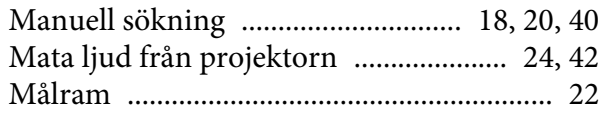

### $\boldsymbol{P}$

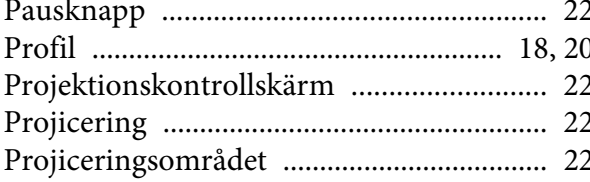

# $\boldsymbol{R}$

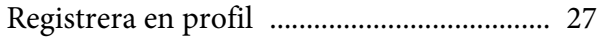

 $\mathcal{S}$ 

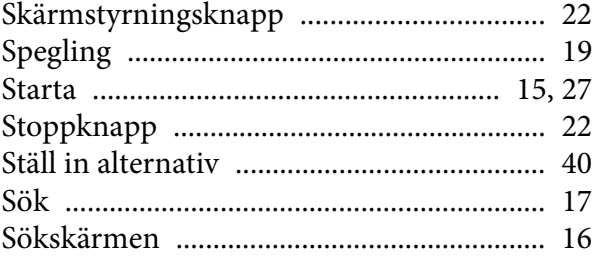

#### $\boldsymbol{T}$

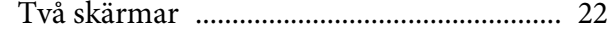

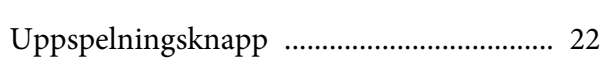

#### $\boldsymbol{V}$

 $\boldsymbol{U}$ 

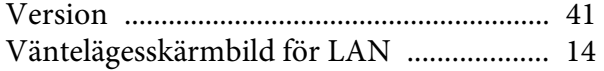

### Ö

Överför fönster med lager ................................ 41

### 45